# **openCRX Basic Customizing Guide**

Version 2.6.0

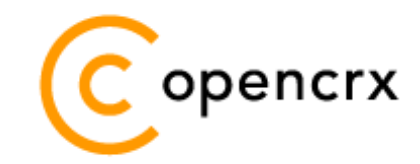

[www.opencrx.org](http://www.opencrx.org/)

# **WORK in PROGRESS**

**09-Jun-2010 @ 08:52:18 PM**

#### **License**

The contents of this file are subject to a BSD license (the "License"); you may not use this file except in compliance with the License. You may obtain a copy of the License at<http://www.opencrx.org/license.htm>

٦Ē

**Copyright** 2010 © CRIXP Corp. All rights reserved.

# **Table of Contents**

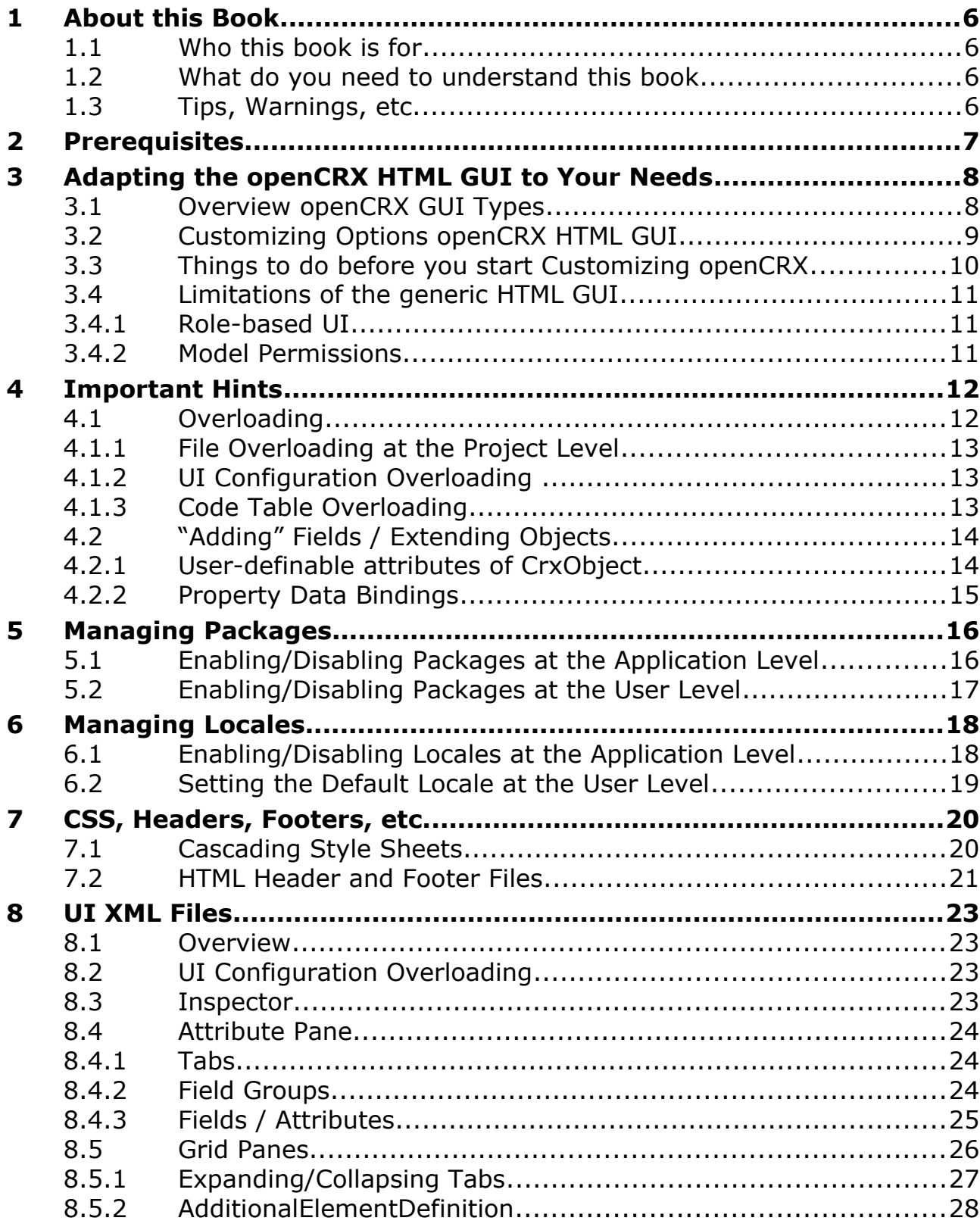

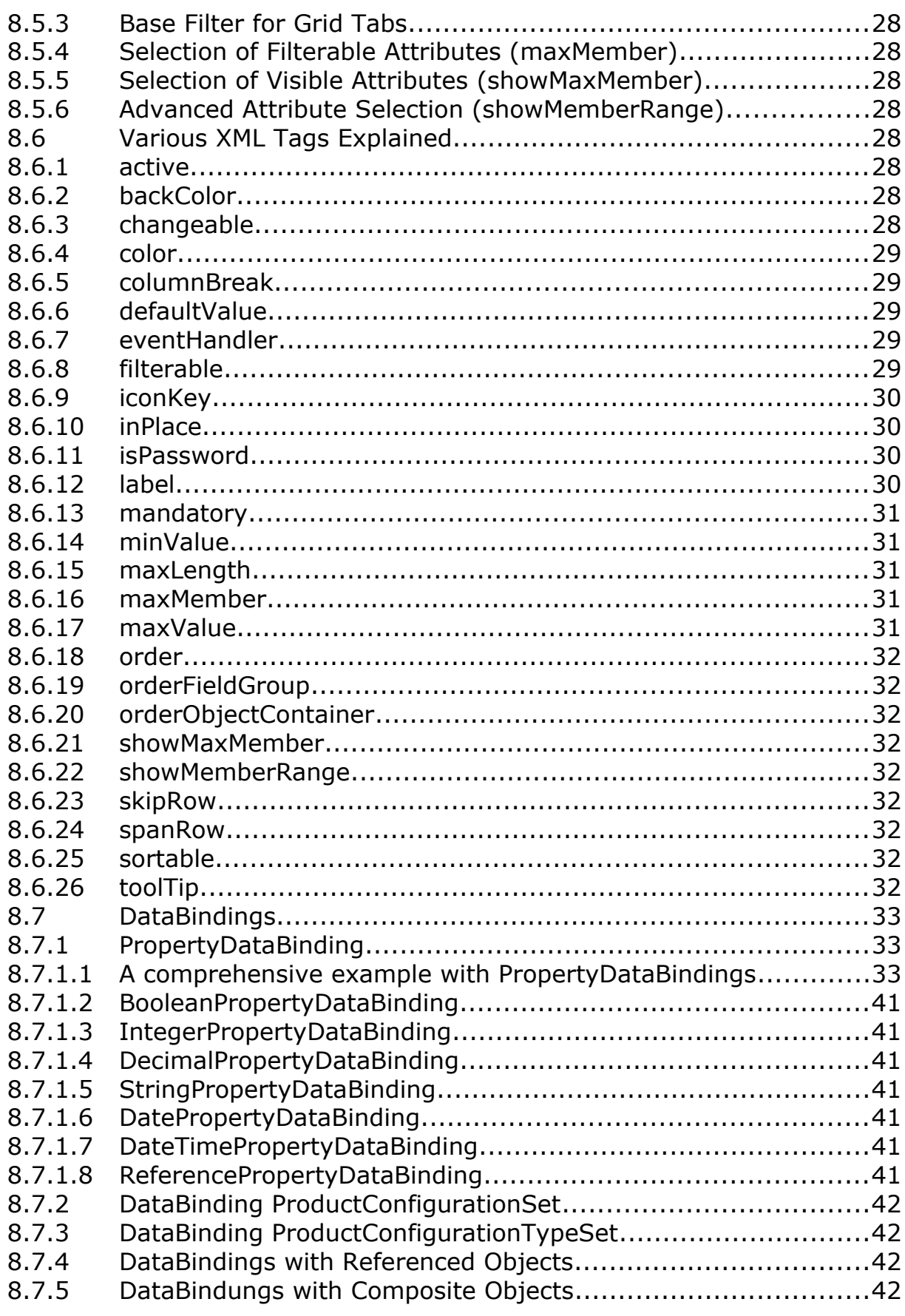

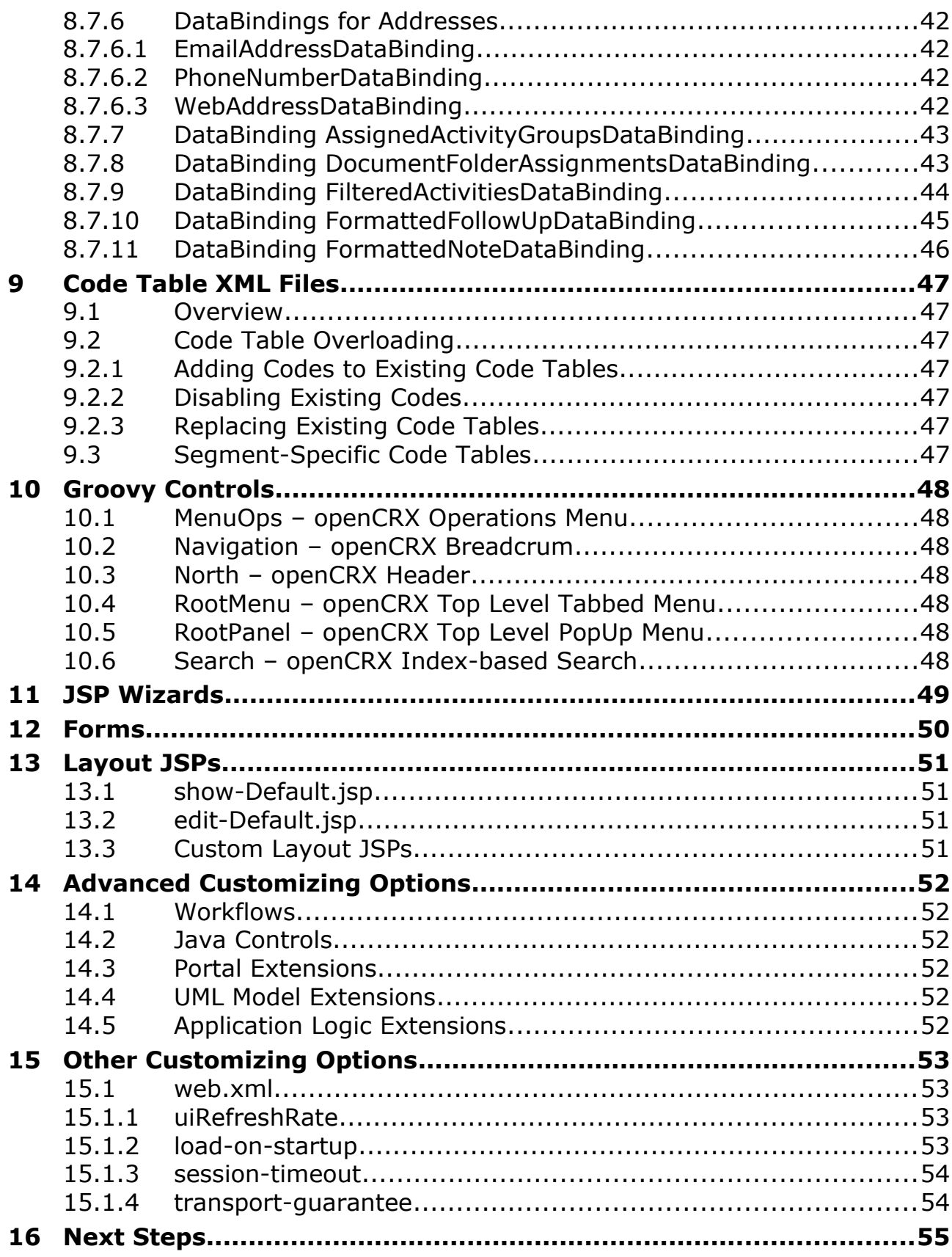

# **List of Figures**

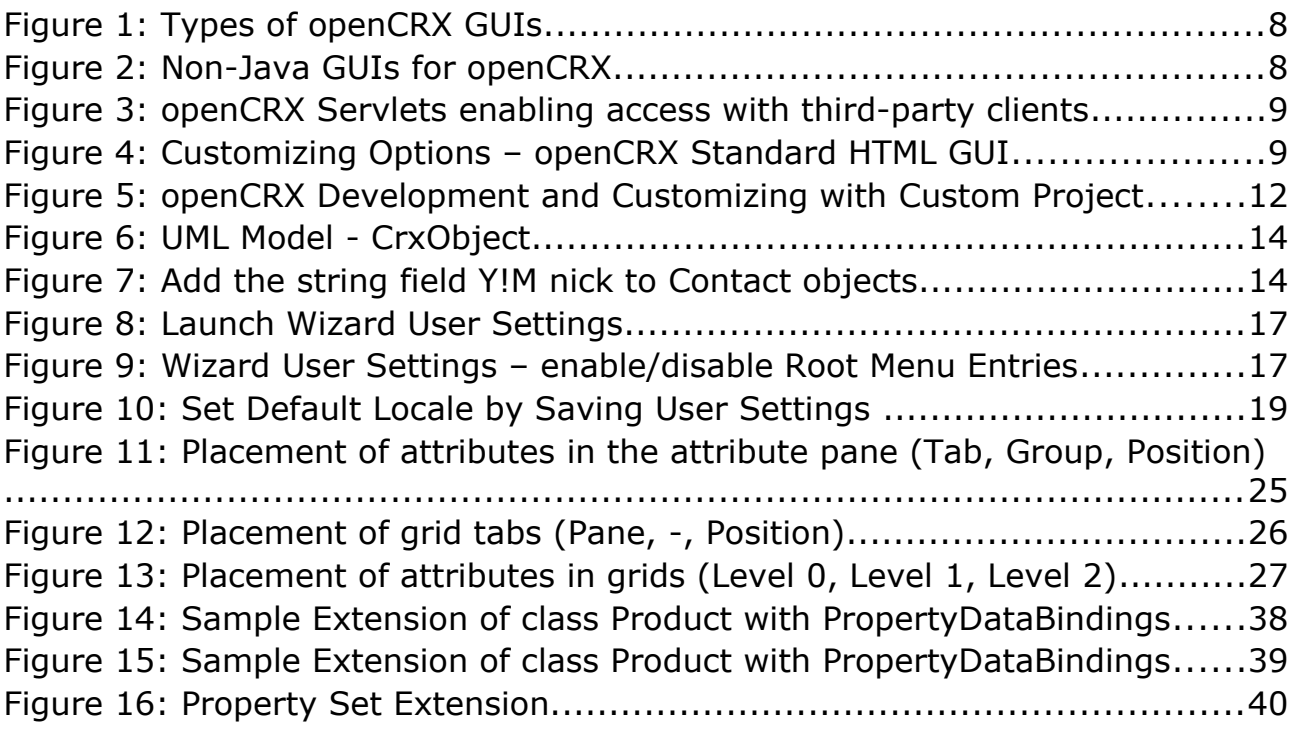

# **List of Listings**

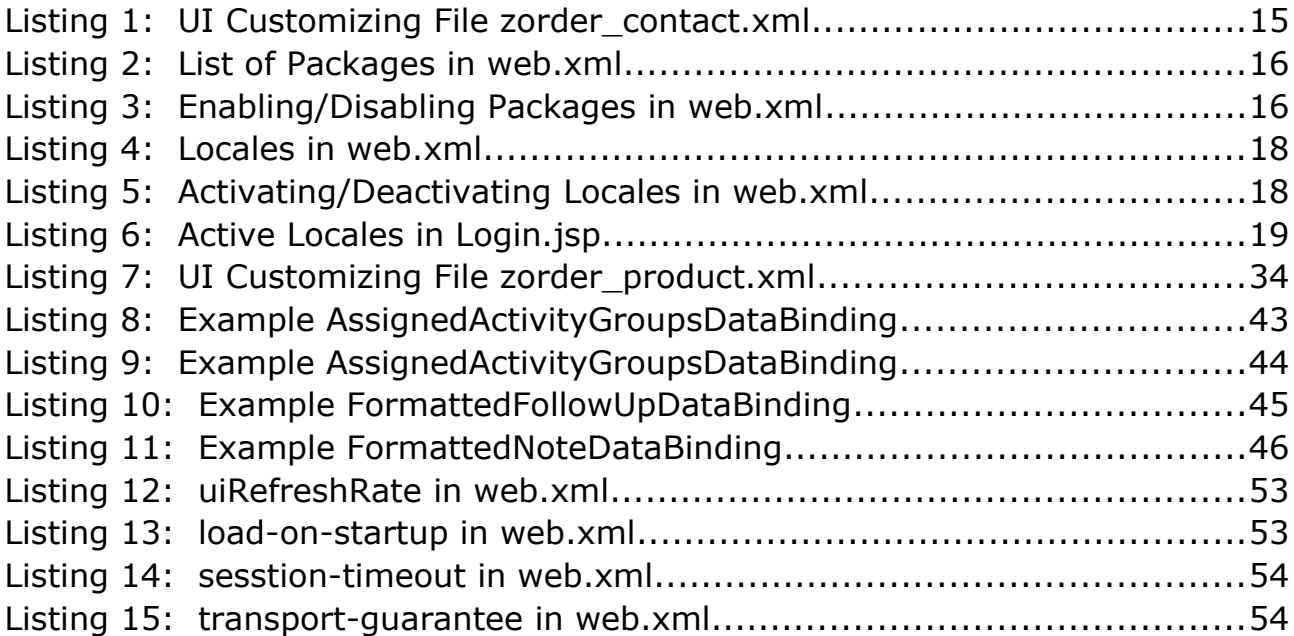

# <span id="page-5-3"></span>**1 About this Book**

This book describes various ways of customizing the openCRX Standard HTML GUI to adapt the look and feel to your personal tastes and preferences or to your company's CI (corporate identity).

[openCRX](http://www.opencrx.org/) is the leading enterprise-class open source CRM suite. openCRX is based on [openMDX,](http://www.openmdx.org/) an open source MDA framework based on the OMG's model driven architecture [\(MDA\)](http://www.omg.org/mda/) standards. This guarantees total openness, standards compliance, a state-of-the-art component-based architecture, and virtually unlimited scalability.

## <span id="page-5-2"></span>**1.1 Who this book is for**

The intended audience are openCRX administrators and advanced users.

#### <span id="page-5-1"></span>**1.2 What do you need to understand this book**

It is helpful to have a good understanding of the openCRX architecture. We assume that you are able to read/understand the openCRX UML models and the openCRX Javadoc (Java API). It is also assumed that you are familiar with XML files and you should know how to program JSPs.

## <span id="page-5-0"></span>**1.3 Tips, Warnings, etc.**

We make use the following pictograms:

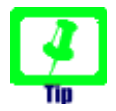

Information provided as a "Tip" might be helpful for various reasons: time savings, risk reduction, etc. - it goes without saying that we advise to follow our quides meticulously

> **meticulous** \muh-TIK-yuh-luhs\, *adjective*: Extremely or excessively careful about details.

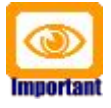

You should carefully read information marked with "Important". Ignoring such information is typically not a good idea.

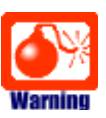

Warnings should not be ignored (risk of data loss, etc.)

# <span id="page-6-0"></span>**2 Prerequisites**

To work through some of the examples and in particular to build your own customized openCRX, there are some prerequisites:

- [openCRX Server](http://www.opencrx.org/server.htm) (v2.6.0 or newer). You can either follow the openCRX Server Installer documentation at <http://www.opencrx.org/server.htm>or you can do a manual installation of openCRX following the guide [openCRX Manual Installation Tomcat 6.](http://www.opencrx.org/documents.htm)
- openCRX SDK (v2.6.0 or newer). Follow the [openCRX SDK Installer documentation at](http://www.opencrx.org/sdk.htm) [http://www.opencrx.org/sdk.htm.](http://www.opencrx.org/sdk.htm)
- Most of the openCRX customizing files are UTF-8 encoded (see [Wikipedia](http://en.wikipedia.org/wiki/UTF-8) [for information on UTF-8 encoding\)](http://en.wikipedia.org/wiki/UTF-8) and if you intend to edit such files you **must use an UTF-8 enabled editor**. Many simple text editors work fine (e.g. Notepad on Windows, or gedit on Linux), but make sure you test your editor of choice before you waste a lot of time and end up with ruined files that are not properly encoded anymore.
- While you can manage all your changes "manually", we recommend the use of an openCRX custom project. If you manage your changes and extensions to the standard distribution of openCRX with a custom project, you will be able to easily migrate your changes/extensions to new versions of openCRX. Furthermore, you can easily build customized openCRX EARs. Instructions on how to create an openCRX custom project are available from the [openCRX Wiki \(see "How to create custom](http://www.opencrx.org/wiki.htm) [projects"\).](http://www.opencrx.org/wiki.htm)

Throughout this guide we assume that the custom project is called **sample** and the data directory is **org.opencrx.sample**. Hence, most of the files you will be changing/creating in this guide are contained in one of the subdirectories of the directory

...\opencrx-custom\sample\src\data\org.opencrx.sample

If you decide to manipulate files directly in the apps folder, the same files are contained in one of the subdirectories of the directory ...\apache-tomcat-6\apps\opencrx-core-CRX

# <span id="page-7-1"></span>**3 Adapting the openCRX HTML GUI to Your Needs**

#### <span id="page-7-0"></span>**3.1 Overview openCRX GUI Types**

openCRX is distributed with a generic HTML GUI (based on openMDX/portal) that connects to the openCRX API as shown below:

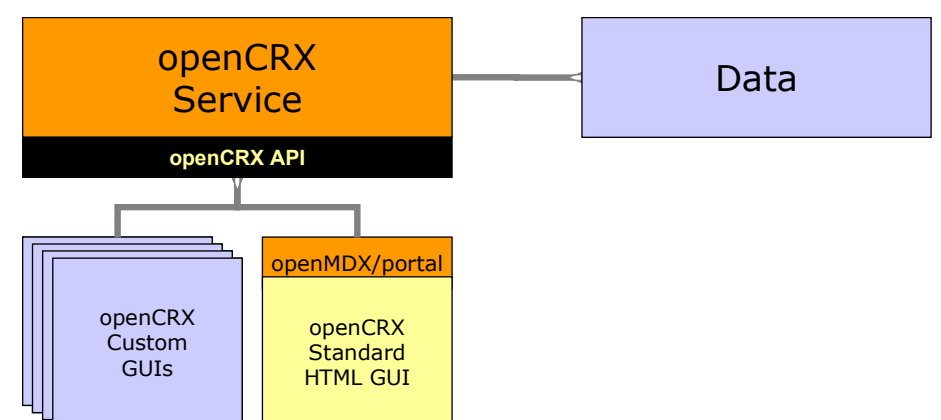

*Figure 1: Types of openCRX GUIs*

This Ajax-enabled HTML GUI supports a wide range of modern browsers, including Firefox, Opera, Safari, Chrome, KDE Konqueror, and IE.

It goes without saying that you can also program your own custom GUI. openCRX/store is an example DHTML GUI consisting of a set of manually programmed JSPs connecting to the openCRX API.

It is also possible to develop non-Java-based GUIs for openCRX. You could – for example – write an XML-RRC Adapter (see [Apache XML-RPC\)](http://ws.apache.org/xmlrpc/):

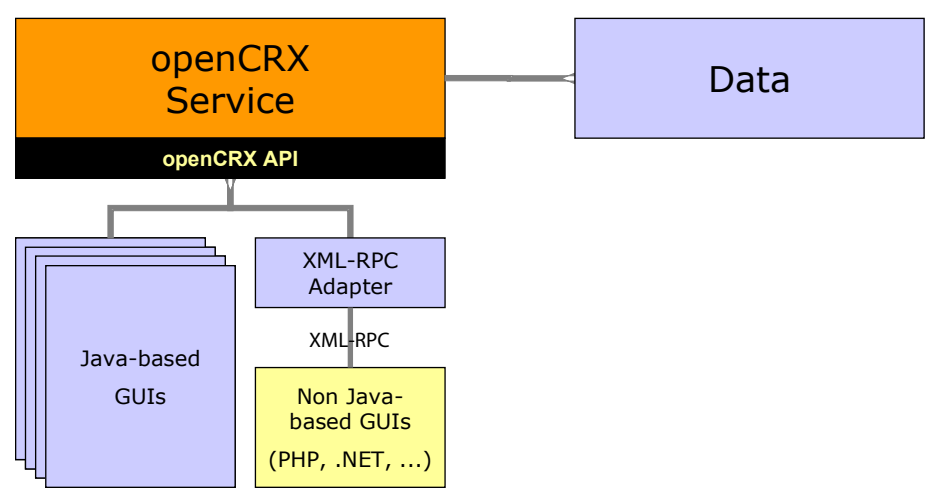

*Figure 2: Non-Java GUIs for openCRX*

Another option you might consider is REST (Representational State Transfer); see also<http://www.opencrx.org/opencrx/2.3/new.htm#REST>and the [openCRX Wiki \("How to use the REST servlet"\).](http://www.opencrx.org/wiki.htm)

openCRX includes a set of servlets (caldav, ical, imap, vcard, rest, news, ...) allowing you to connect to openCRX with a wide range of specialized thirdparty clients like Mozilla Thunderbird, MS Outlook, iPhone, and others:

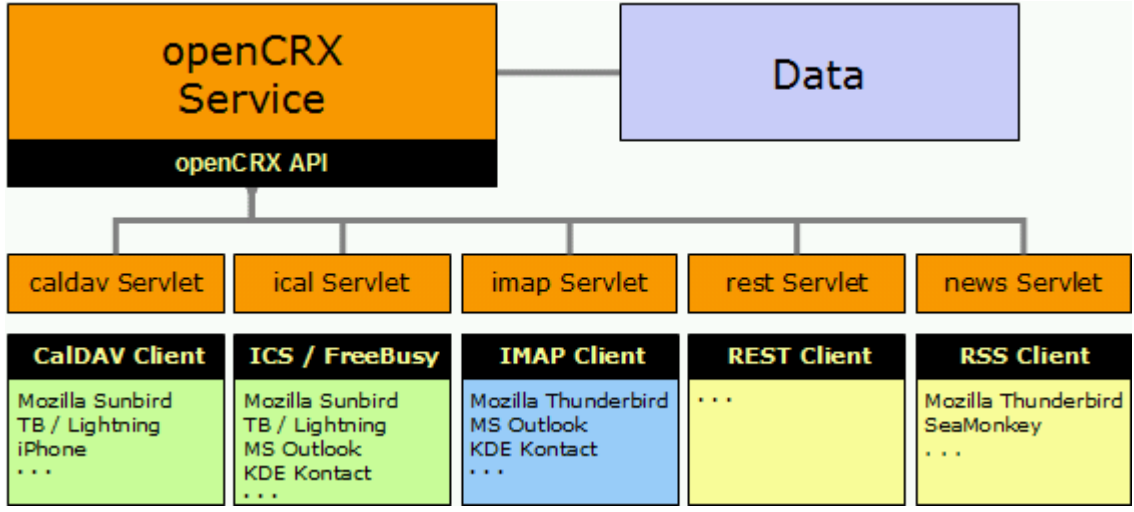

*Figure 3: openCRX Servlets enabling access with third-party clients*

## <span id="page-8-0"></span>**3.2 Customizing Options openCRX HTML GUI**

The openCRX Standard HTML GUI can be customized in many ways to suit your needs:

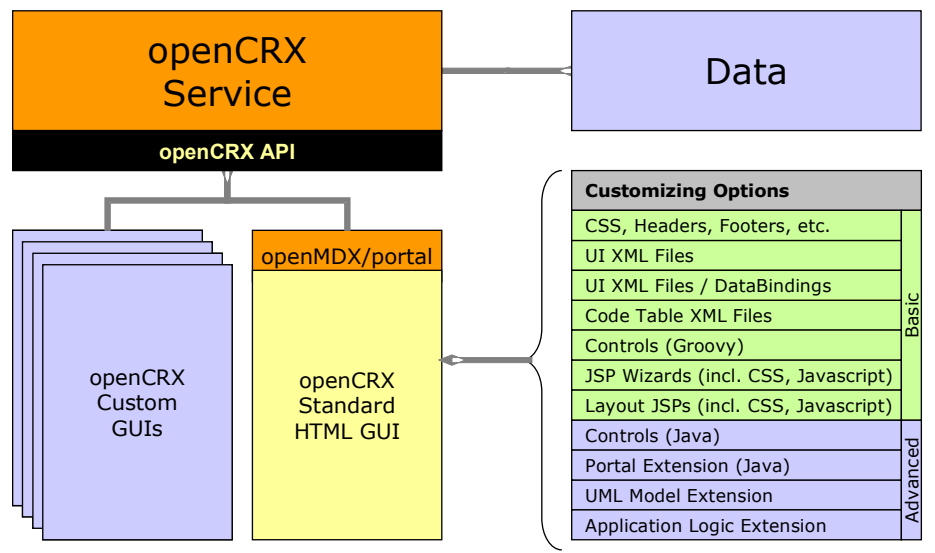

*Figure 4: Customizing Options – openCRX Standard HTML GUI*

Basic customizing options are relatively straight-forward and require no (or only moderate) programming know how. Advanced customizing options, however, require a good understanding of the openCRX architecture. This guide covers basic customizing options. If you're interested in advanced customizing options, have a look at the source code or consider attending an openCRX Developer Workshop (see [www.opencrx.org for more information\).](http://www.opencrx.org/)

#### <span id="page-9-0"></span>**3.3 Things to do before you start Customizing openCRX**

Adapting openCRX to your needs typically involves the following steps:

- 1. **Collect the requirements** of the (customized) application this step requires a solid understanding of the business domain:
	- your company's CI information (e.g. color schemes, fonts, etc.)
	- business objects and their attributes
	- mock screens or screen shots of existing applications
	- typical use cases, workflows, etc.
- 2. **Map the business requirements to openCRX** this step requires know how across both your business domain and the openCRX domain:

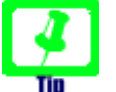

Note that openCRX objects are typically normalized, i.e. it is not uncommon that a single business object gets spread out across multiple openCRX objects. In other words, a single business object and its attributes often times do not map to a single openCRX object and its attributes.

**Example:** mapping the data of a contact as it is available on a business card typically involves multiple openCRX objects like

- Contact (first/name, ...) or LegalEntity (company name)
- PostalAddress (street, city, zip code, ...)
- PhoneNumber (country code, number, extension, ...)

Hence, study the openCRX UML models before you start the mapping process. Take your time as the openCRX UML models are very comprehensive; focus on those aspects of the model that are most relevant to your project, e.g. account1, activity1.

- map business objects to (possibly a list of) openCRX objects; depending on your business domain you might have to be a little inventive and maybe adapt/change the meaning of some of the openCRX objects
- map each attribute of your business objects to an attribute of an openCRX object

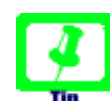

If you come to the conclusion that you need additional attributes in certain openCRX objects, do not jump at extending the openCRX UML model (such an undertaking requires a solid understanding of the openCRX architecture and the build processes). Instead, learn about and understand the following mechanisms for "adding" additional fields to an object:

- User-definable attributes of CrxObject
- DataBinding Property
- 3. **Customizing the openCRX Standard HTML GUI** that is what this guide is all about...

Obviously, if you're only interested in changing some of the colors, there is not much to do in step 2 above. However, if you plan to capture your companies business objects, business processes, forms, etc. with openCRX, it pays off to spend some time on collecting the requirements and then properly map them to openCRX before you get down to customizing...

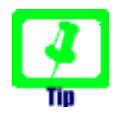

It is a good idea to create an openCRX custom project before you get started with customizing openCRX. Like this you will be able to collect all your changes and enhancements in one place and it will be easy to create custom EARs which you can readily deploy.

Instructions for creating an openCRX custom project are available from the [openCRX Wiki.](http://www.opencrx.org/wiki.htm)

#### <span id="page-10-2"></span>**3.4 Limitations of the generic HTML GUI**

Even though the openCRX HTML GUI is extremely flexible, we would like to point out a few limitations (not due to bad design, but rather we are looking at advanced features that have not been implemented yet).

## <span id="page-10-1"></span>**3.4.1 Role-based UI**

openCRX features UI perspectives, a mechanism that enables users to have different UI customizations based on the current role (e.g. one GUI for sales and another GUI for the back office). More information is available from [http://www.opencrx.org/opencrx/2.3/new.htm#UIPerspectives.](http://www.opencrx.org/opencrx/2.3/new.htm#UIPerspectives)

Obviously, the same goal can also be achieved with multiple web applications. Simply create a custom project for each role / customization and then deploy multiple web applications.

## <span id="page-10-0"></span>**3.4.2 Model Permissions**

Model permissions are not implemented yet. Hence you cannot control access to individual attributes of an object with simple customization (the openCRX security plugin controls access to complete objects, not to individual attributes of an object). You can, however, deploy multiple web applications or work with Layout JSPs to achieve the same goal.

# <span id="page-11-1"></span>**4 Important Hints**

The following information is so important that it deserves its own chapter!

#### <span id="page-11-0"></span>**4.1 Overloading**

Overloading is a concept that allows you to selectively enhance (or even replace) features of the standard distribution of openCRX with your own changes and/or extensions.

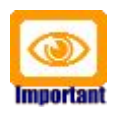

The architecture of openCRX is such that you should be able to add your own customizing and extensions without actually changing any of the core files of the distribution. The big advantage of leaving core files unchanged and keeping all your changes/extensions separate is **release capability**, i.e. instead of creating and then maintaining your own openCRX branch (which you should really try to avoid) you keep your changes and extensions in a custom project.

The reason is the following one: **maintaining your own openCRX branch requires advanced know how**, i.e. it is difficult and very time-consuming, whereas **maintaining your own custom project is easy** because upgrading your custom project to a new openCRX version typically requires minor changes only (if any at all).

Do not go for quick fixes by changing files of the core distribution as you are guaranteed to run into problems down the road. Make use of **openCRX custom projects** and use the power and the flexibility of the openCRX SDK and the various **overloading concepts**.

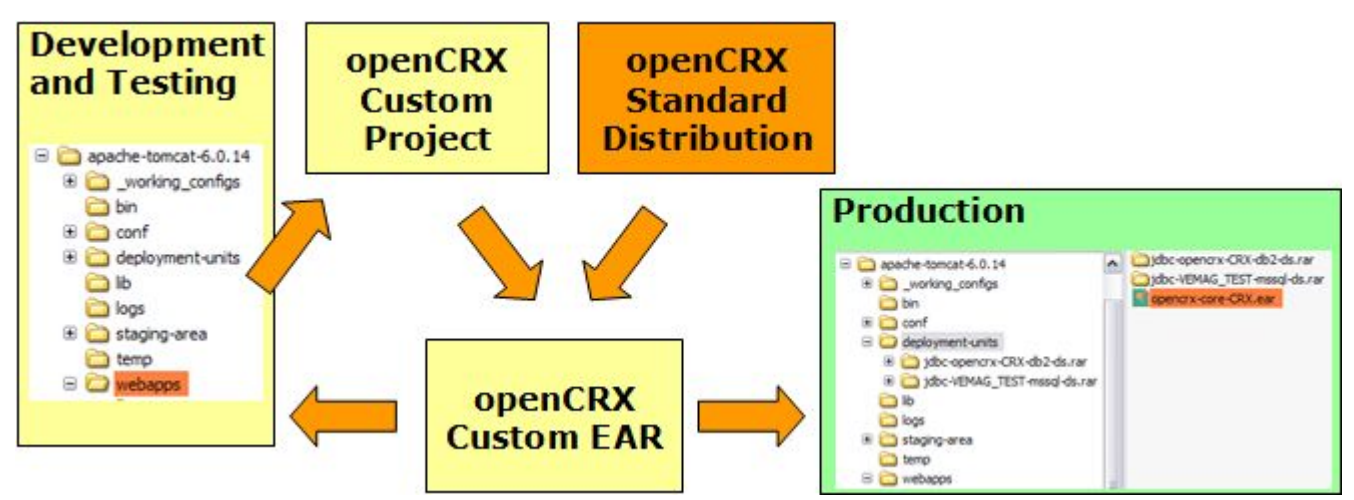

*Figure 5: openCRX Development and Customizing with Custom Project*

#### <span id="page-12-2"></span>**4.1.1 File Overloading at the Project Level**

Typically, files in your custom project will be **added** to the custom EARs. However, if a file in your custom project has the same name as a file of the standard distribution, your file will actually **replace** the respective file of the standard distribution when you build custom EARs.

**Example:** Let's suppose you want to add some fancy CSS to openCRX. If you call your file **myFancy.css** and put it into the directory sample\src\data\org.opencrx.sample\\_style your css file will be **added** to the various css files that already exist when you build your custom EARs. If you call your file colors.css, however, your file will **replace** the file with the same name that is contained in the standard distribution of openCRX (and unless you know what your doing it is quite likely that the coloring of openCRX will look strange with your custom EARs...).

## <span id="page-12-1"></span>**4.1.2 UI Configuration Overloading**

It is likely that you want to change some of the default customizing. Quite possibly, however, (a) you want to make a few changes only and (b) you want to keep these changes if you upgrade to a new version of openCRX. This is where UI configuration overloading can add value. Instead of changing the original UI configuration files provided with the standard distribution you create a new configuration file (or multiple configuration files) containing all your changes. Make sure that you name your file(s) containing changed UI Element Definitions such that your changes are loaded AFTER the default configuration files, thereby overloading the original configuration.

More information is available in chapter [8.2](#page-22-1) [UI Configuration Overloading.](#page-22-1)

## <span id="page-12-0"></span>**4.1.3 Code Table Overloading**

Similar to UI configuration overloading, you can also overload code tables. Instead of changing original code tables you create new code table files that contain your changes/extensions. It is also possible to deactivate codes of the standard distribution. Make sure that you name your file(s) containing changed code tables such that your changes are loaded AFTER the default code tables, thereby overloading the code tables.

More information is available in chapter [9.2](#page-46-4) [Code Table Overloading.](#page-46-4)

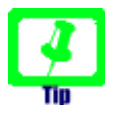

UI configuration files and code table files are loaded in **alphabetical order**. Hence, if the same element is defined multiple times, the definition contained in the file that is (in alphabetical order) loaded last wins.

## <span id="page-13-1"></span>**4.2 "Adding" Fields / Extending Objects**

Even though the [openCRX UML Model](http://www.opencrx.org/documents.htm#Doclatestuml) covers a wide range of use cases, you may still come to the conclusion that you have to "add" a field to a particular object. While the newbie's approach would be to add a field to the appropriate database table and then patch the code a bit here and there, take our advice and make use of the advanced extension mechanisms provided by openCRX.

## <span id="page-13-0"></span>**4.2.1 User-definable attributes of CrxObject**

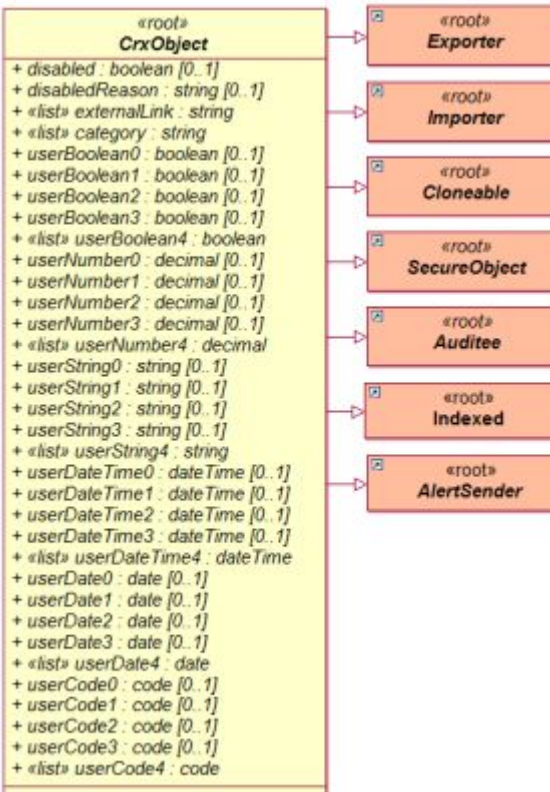

*Figure 6: UML Model - CrxObject*

The vast majority of openCRX's objects are CrxObjects, and hence they feature user-definable attributes as shown in the figure on the left. There are four single-valued attributes and one multivalued attribute of each type:

- boolean
- decimal
- string
- dateTime
- date
- code

In the standard distribution of openCRX these attributes are disabled (i.e. set to <active>false</active>). You can verify this by looking at the UI customizing file

**.../config/ui/Root/en\_US.xml**

(search for *CrxObject:user*).

Note that all of these user-definable attributes are already available in the DB schemas, i.e. they are ready to be used, you just have to enable them.

To make an example, let's assume your Contacts absolutely need another String field to store the [Yahoo! Messenger](http://messenger.yahoo.com/) Nickname as shown below:

| Accounts > Guest, - Contact      | 口目昌<br>$\propto$                        |                  |  |
|----------------------------------|-----------------------------------------|------------------|--|
| Edit<br>View<br>File             | Wizards<br>Tools<br>Actions<br>Security |                  |  |
| General Details Account System * |                                         |                  |  |
| Person.                          |                                         |                  |  |
| Salutation code:                 | N/A                                     | Phone business:  |  |
| Salutation:                      |                                         | Phone mobile:    |  |
| First Name:                      |                                         | Phone home:      |  |
| Middle Name:                     |                                         | Phone other:     |  |
| Last Name:                       | Guest                                   | E-mail business: |  |
| Suffix:                          |                                         | E-mail home:     |  |
| Nick Name:                       |                                         | E-mail other:    |  |
| Alias name:                      |                                         | Web page home:   |  |
| Y!M nick:                        | ion                                     |                  |  |

*Figure 7: Add the string field Y!M nick to Contact objects*

All you have to do to "add" the field Y!M nick to Contacts is to deploy the following UI customizing file **zorder\_contact.xml** to the directory {TOMCAT\_INSTALL\_DIR}/apps/opencrx-core-CRX/opencrx-core-CRX/WEB-INF/config/ui/Root/en\_US and then restart Tomcat.

*Listing 1: UI Customizing File zorder\_contact.xml*

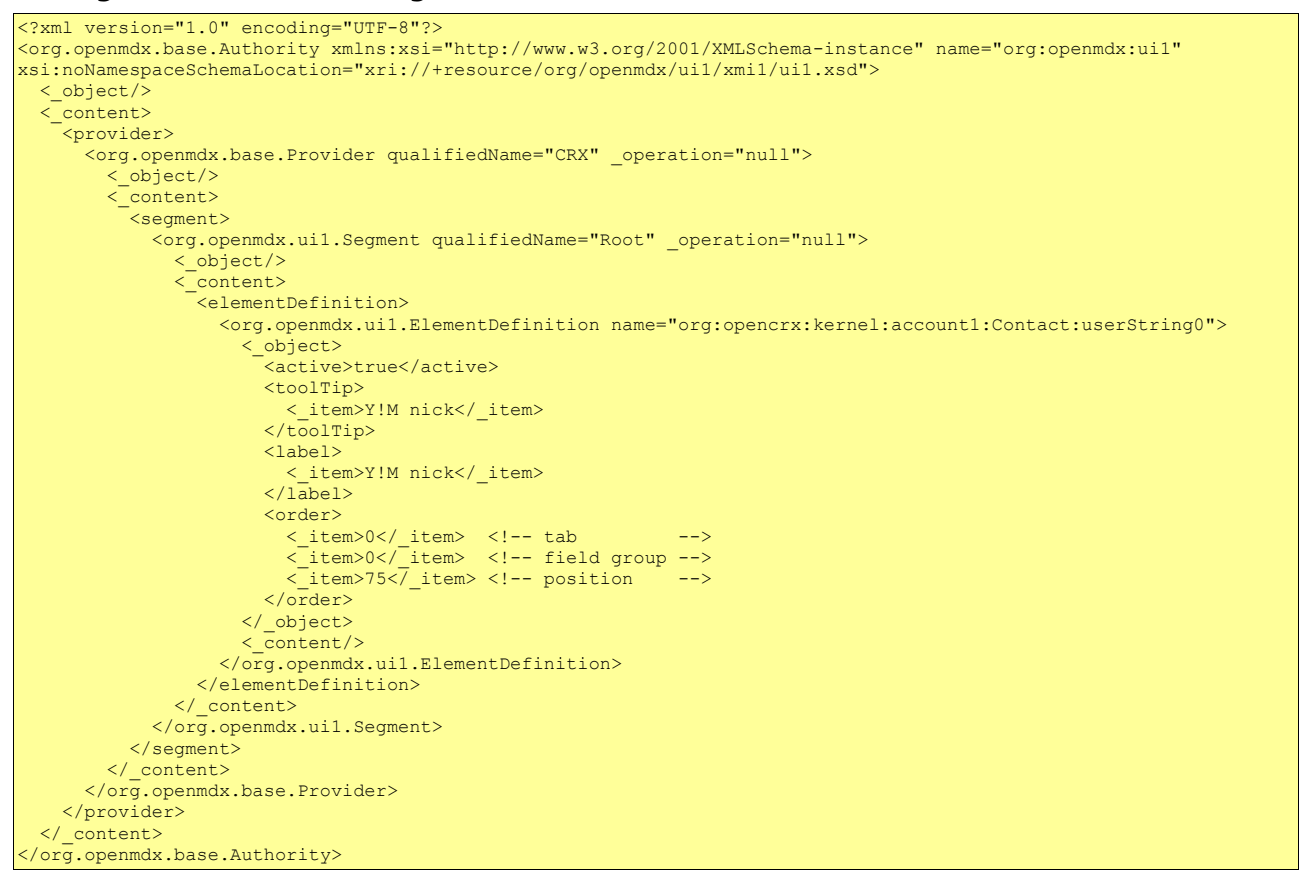

The above file is – strictly speaking – not adding a field to the class Contact, it is rather activating the attribute userString0 of the class Contact (which it inherits from the class CrxObject). The field userString0 is already available in the standard distribution of openCRX, it's just not visible by default.

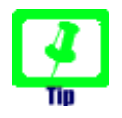

Mapping your special requirements to user-definable attributes is an extremely efficient way of "extending" the standard distribution of openCRX, also in terms of performance.

#### <span id="page-14-0"></span>**4.2.2 Property Data Bindings**

What can you do if you need even more user-definable attributes, i.e. more than the ones provided by CrxObject? This is where the [PropertyDataBinding](#page-32-1) concept comes in handy. With PropertyDataBindings you get access to a virtually unlimited pool of user-definable attributes. See chapter [8.7.1](#page-32-1) [PropertyDataBinding](#page-32-1) for a detailed introduction into this topic).

# <span id="page-15-1"></span>**5 Managing Packages**

#### <span id="page-15-0"></span>**5.1 Enabling/Disabling Packages at the Application Level**

With the openCRX standard distribution all available packages are enabled. The openCRX administrator may wish to disable certain packages at the application level if they are not used. This chapter shows how you can achieve this.

In the custom project sample, the package list is contained in the file:

opencrx—custom\sample\src\data\org.opencrx.sample\WEB-INF\**web.xml**

Once deployed on Tomcat, the package list is contained in the file

apps\opencrx-core-CRX\opencrx-core-CRX\WEB-INF\**web.xml**

Look for the section  $\lt!!$ -- Admin --> to find a list of available packages:

*Listing 2: List of Packages in web.xml*

```
\left\langle -\right\rangle -- Admin -->
<init-param>
 <param-name>rootObject[0]</param-name>
  <param-value>xri:@openmdx:org.opencrx.kernel.admin1/provider/CRX/segment/${SEGMENT}</param-value>
</init-param>
\left\langle -\right| -- Home -->
<init-param>
 <param-name>rootObject[1]</param-name>
  <param-value>xri:@openmdx:org.opencrx.kernel.home1/provider/CRX/segment/${SEGMENT}/userHome/${USER}</param-value>
</init-param>
...
```
You can disable packages by commenting them out (<!-- to open a comment and  $\rightarrow$  to close a comment). The following example shows how to deactivate the package depot1:

*Listing 3: Enabling/Disabling Packages in web.xml*

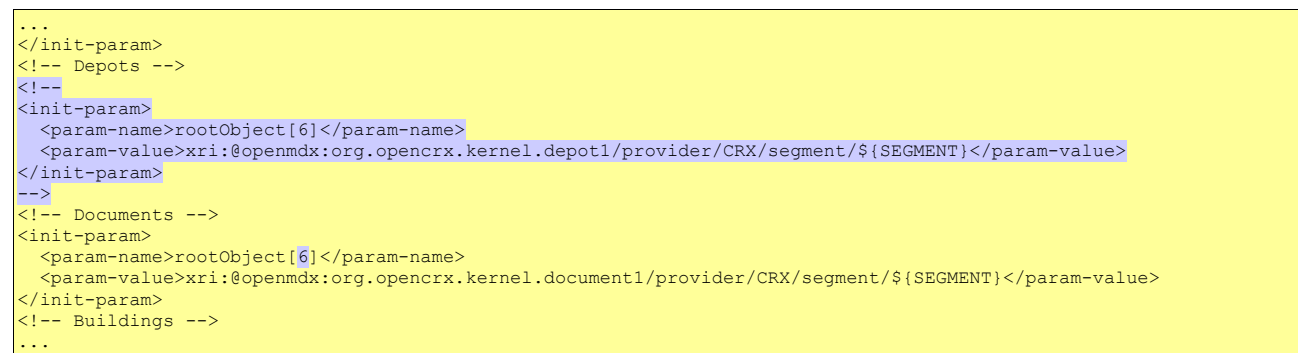

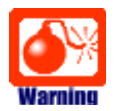

Please note that you must **renumber all the packages listed after the package you deactivated** so that the package numbering does not have any gaps (i.e. **numbering of active packets starts at 0 and it must be consecutive**).

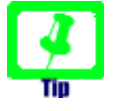

It is also possible to change the order of the active packages by renumbering them. However, you must still ensure both that the numbering starts at 0 and that the numbering is consecutive.

#### <span id="page-16-0"></span>**5.2 Enabling/Disabling Packages at the User Level**

Individual user can enable/disable root menu entries with the wizard User Settings (available on a user's Homage):

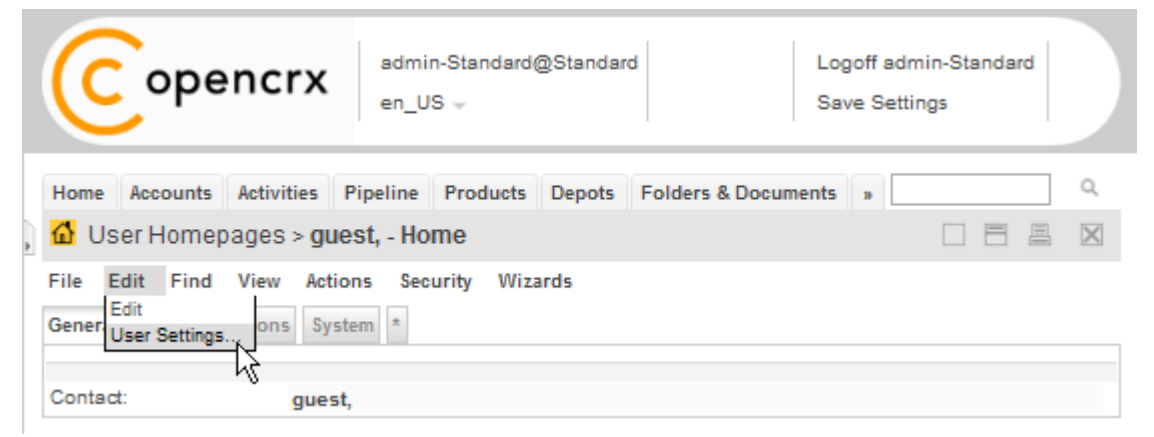

*Figure 8: Launch Wizard User Settings*

Once the wizard has loaded, uncheck entries you don't need:

| Root Menu         |            |
|-------------------|------------|
|                   | Is Active: |
|                   |            |
| Accounts:         | M          |
| Activities:       | ☑          |
| Pipeline:         | ☑          |
| Products:         | ☑          |
| Depots:           | ☑          |
| Documents:        | ☑          |
| Buildings:        | ☑          |
| Forecasts:        | ☑          |
| UOM <sub>s:</sub> | ☑          |
| UOMs (Root):      | ☑          |
| Codes:            | ☑          |
| Workflows:        | ☑          |
| User Homepages:   | ☑          |
| Security Realm:   | ☑          |
| History:          |            |
|                   |            |

*Figure 9: Wizard User Settings – enable/disable Root Menu Entries*

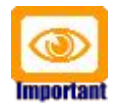

Please note that entries corresponding to packages disabled by the openCRX administrator cannot be enabled with this wizard. Packages disabled in web.xml are not available at all!

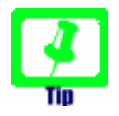

Depending on the width of your screen you can adjust the number of items shown as tabs in the top-level navigation in the same wizard (fewer items for narrow screens, more items for wider screens).

# <span id="page-17-1"></span>**6 Managing Locales**

The default installation of openCRX activates all locales that are included in the Open Source distribution. The openCRX administrator may wish to deactivate certain locales from the locale list. This chapter shows how you can achieve this.

#### <span id="page-17-0"></span>**6.1 Enabling/Disabling Locales at the Application Level**

The locale list is contained in the file

opencrx-core-CRX.ear\opencrx-core-CRX.war\WEB-INF\**web.xml**

Look for the section  $\leq$ !-- locales --> to find a list of available locales:

*Listing 4: Locales in web.xml*

```
\left\langle \cdot \right\rangle -- locales -->
<init-param>
   <param-name>locale[0]</param-name>
   <param-value>en_US</param-value>
</init-param>
<init-param>
   <param-name>locale[1]</param-name>
   <param-value>de_CH</param-value>
</init-param>
<init-param>
  <param-name>locale[2]</param-name>
   <param-value>es_MX</param-value>
</init-param>
...
```
You can deactivate locales by simply commenting them out. The following example shows how to deactivate the locale de\_CH.

*Listing 5: Activating/Deactivating Locales in web.xml*

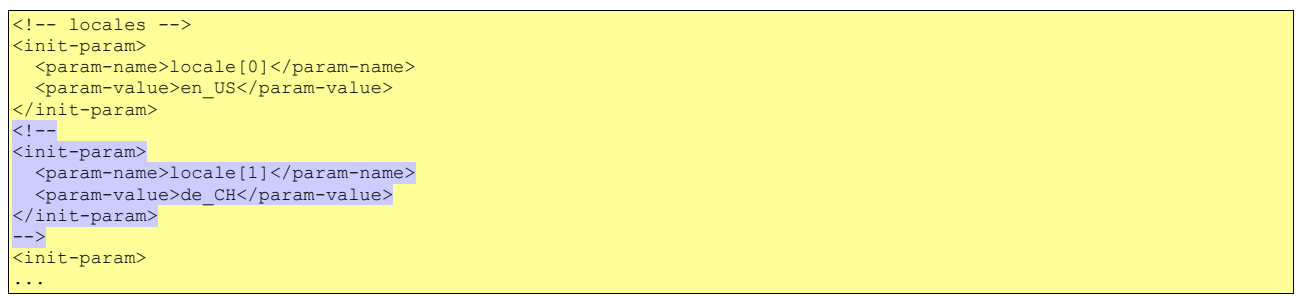

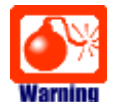

Please note that you must **not** deactivate the base locale (that is the locale with the id 0, typically en\_US) as the base locale contains a lot of customizing information not present in other locales.

As the Login page is displayed before the authentication of the user has taken place, Login.jsp cannot access the above information. That is why the list of

available and active locales are maintained in the file **localeSettings.jsp** as well. Changing the list of active locales is straightforward. Comment out any of the lines in the following code segment of localeSettings.jsp to disable the respective locale:

*Listing 6: Active Locales in Login.jsp*

| List activeLocales = new LinkedList();                   |
|----------------------------------------------------------|
| activeLocales.add("en US");                              |
| activeLocales.add("cs CZ");                              |
| activeLocales.add("de CH");                              |
| activeLocales.add("es CO");                              |
| activeLocales.add("es MX");                              |
| // activeLocales.add("fa IR"); this locale is not active |
| activeLocales.add("fr FR");                              |
| activeLocales.add("it IT");                              |
| activeLocales.add("ja JP");                              |
| // activeLocales.add("nl NL"); this locale is not active |
|                                                          |
| activeLocales.add("pl PL");                              |
| activeLocales.add("pt BR");                              |
| activeLocales.add("ro RO");                              |
| activeLocales.add("ru RU");                              |
| activeLocales.add("sk SK");                              |
| activeLocales.add("sv SE");                              |
| activeLocales.add("tr TR");                              |
| activeLocales.add("zh CN");                              |
|                                                          |

The above example shows how to disable the locales fa\_IR and nl\_NL in the Login page of openCRX.

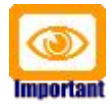

Note that you **must use an UTF-8 enabled editor to change the file localeSettings.jsp**. If you break the UTF-8 encoding of this file your locale drop will contain strange symbols...

#### <span id="page-18-0"></span>**6.2 Setting the Default Locale at the User Level**

A user's default locale can be set by choosing/activating the desired locale and then clicking on [Save Settings] in the header of the application as shown below:

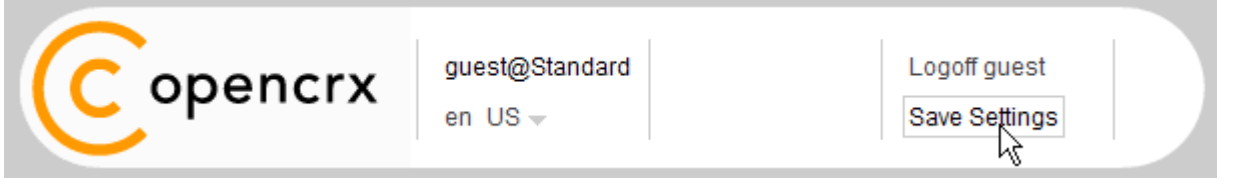

*Figure 10: Set Default Locale by Saving User Settings* 

If the login page supports a user's preferred locale xx\_YY, you can request the login page in that locale xx\_YY by appending the string "**?locale=xx\_YY**" to the default login URL.

Example: the following URL loads the German login page: [http://demo.opencrx.org/opencrx-core-CRX/Login.jsp?locale=de\\_CH](http://demo.opencrx.org/opencrx-core-CRX/Login.jsp?locale=de_CH)

# <span id="page-19-1"></span>**7 CSS, Headers, Footers, etc.**

#### <span id="page-19-0"></span>**7.1 Cascading Style Sheets**

The directory ...\opencrx-core-CRX\ style contains various CSS files:

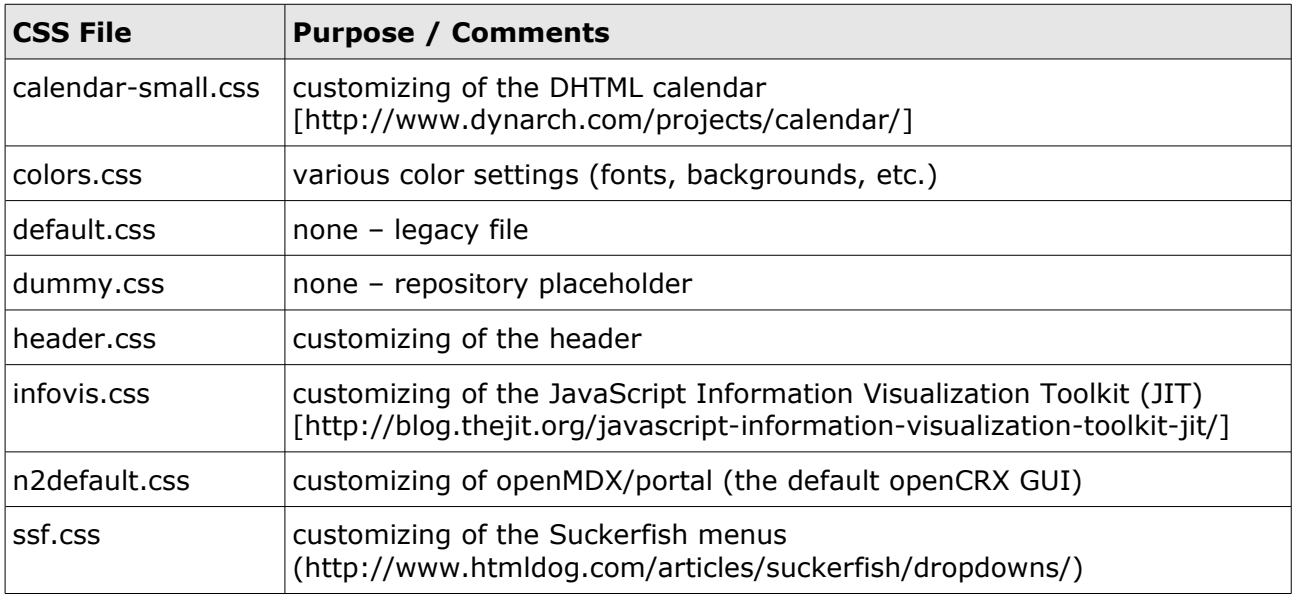

Please note that various third-party modules (e.g. WYMeditor, wiky) may also load CSS files. Those files are typically located within the respective modules directory structure (e.g. .../javascript/wymeditor, .../javascript/wiky).

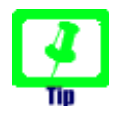

Hints on Cascading Order (source: [Introduction to CSS / w3schools\)](http://www.w3schools.com/css/css_intro.asp)

#### Multiple Styles Will Cascade Into One

Style sheets allow style information to be specified in many ways. Styles can be specified inside a single HTML element, inside the <head> element of an HTML page, or in an external CSS file. Even multiple external style sheets can be referenced inside a single HTML document.

#### Cascading Order

What style will be used when there is more than one style specified for an HTML element? Generally speaking we can say that all the styles will "cascade" into a new "virtual" style sheet by the following rules, where number four has the highest priority:

- 1. Browser default
- 2. External style sheet
- 3. Internal style sheet (inside the <head> tag)
- 4. Inline style (inside an HTML element)

So, an inline style (inside an HTML element) has the highest priority, which means that it will override a style declared inside the <head> tag, in an external style sheet, or in a browser (a default value).

Depending on the width of your screen you can adjust the number of items shown as tabs in the top-level navigation in the same wizard (fewer items for narrow screens, more items for wider screens).

As most of the styles used by openCRX are defined in external style sheets, your options to override defaults are intact.

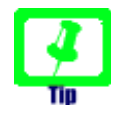

Adding (internal and/or external) style sheets to all pages is easy as all pages are generated by the following 2 Layout JSPs: ...\opencrx-core-CRX\WEB-INF\config\layout\en\_US\edit-Default.jsp ...\opencrx-core-CRX\WEB-INF\config\layout\en\_US\show-Default.jsp

See also chapter [13](#page-50-3) [Layout JSPs](#page-50-3) for additional information.

#### <span id="page-20-0"></span>**7.2 HTML Header and Footer Files**

The Layout JSPs and the login page (Login.jsp) by default include various HTML files. They are located in the directory  $\ldots$  opencrx-core-CRX and you can adapt them to your liking:

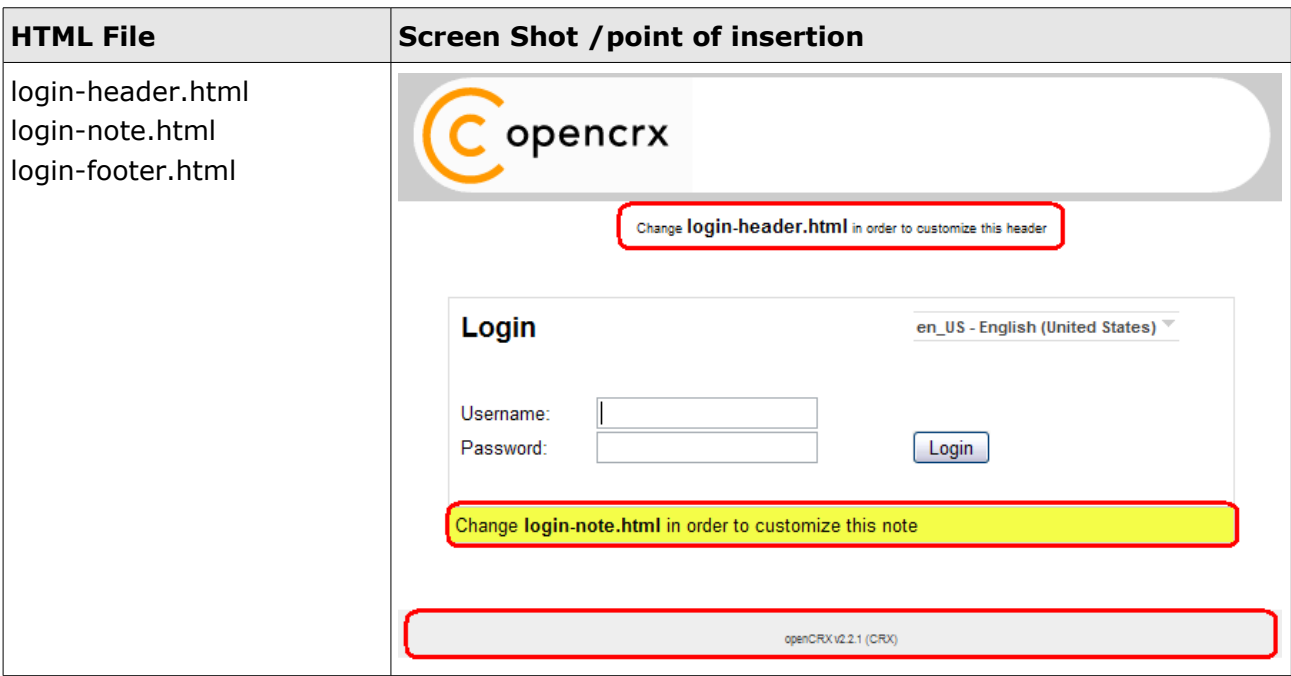

See also chapter [13](#page-50-3) [Layout JSPs](#page-50-3) for additional information.

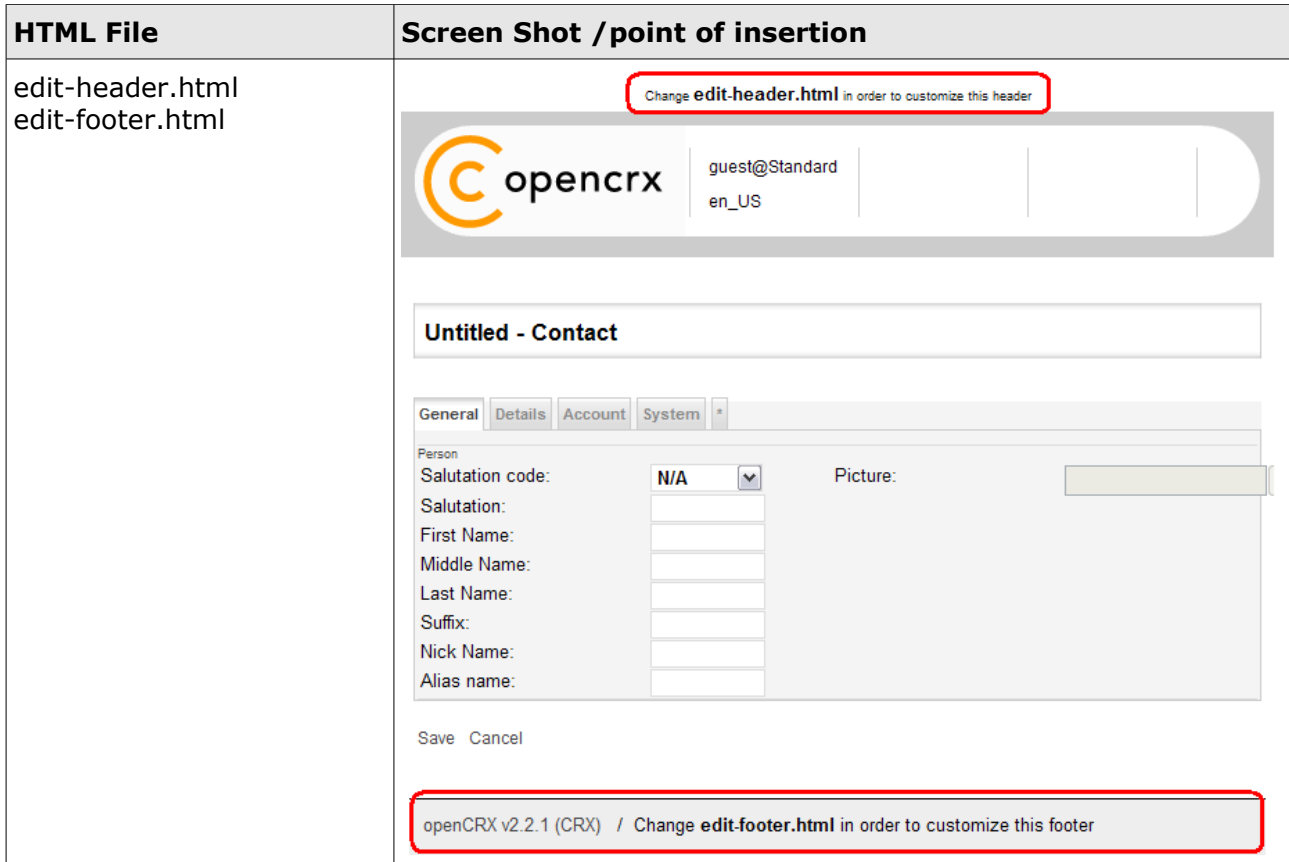

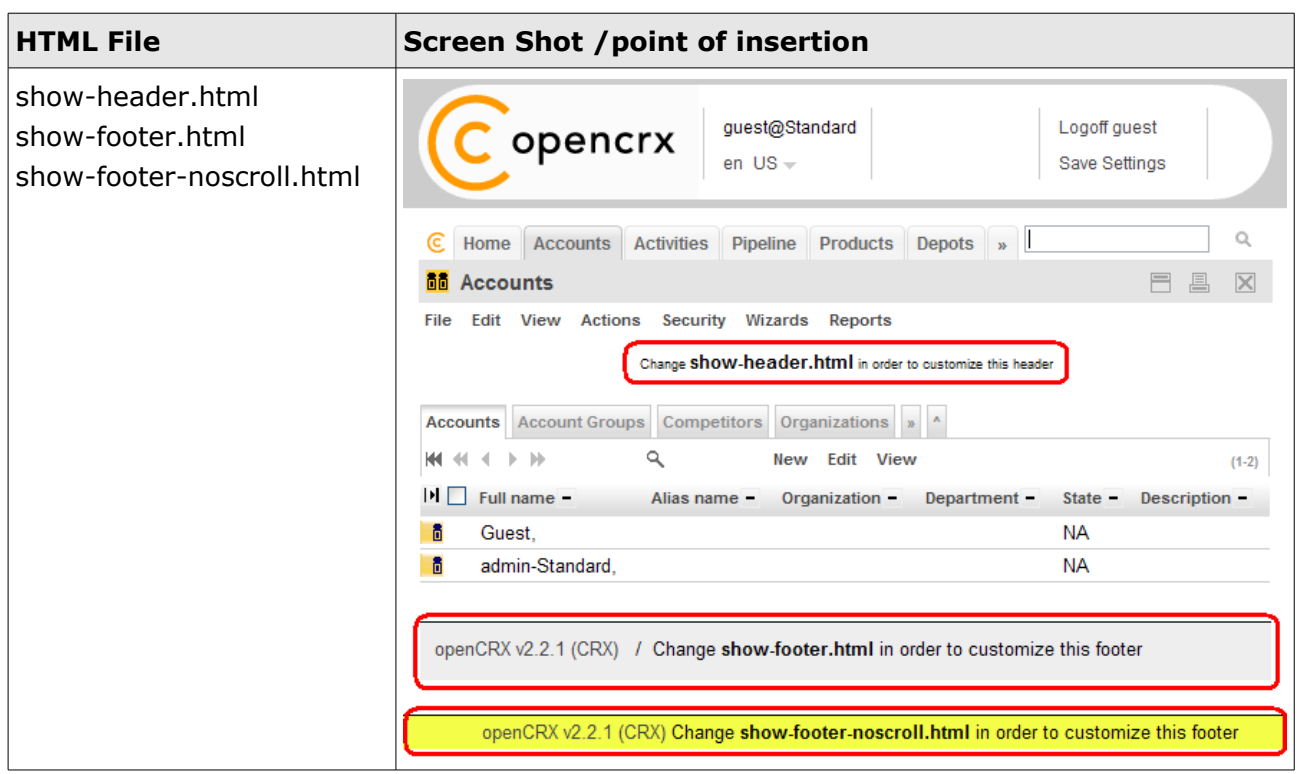

## <span id="page-22-3"></span>**8 UI XML Files**

#### <span id="page-22-2"></span>**8.1 Overview**

## <span id="page-22-1"></span>**8.2 UI Configuration Overloading**

#### <span id="page-22-0"></span>**8.3 Inspector**

The inspector shows an object with its attributes:

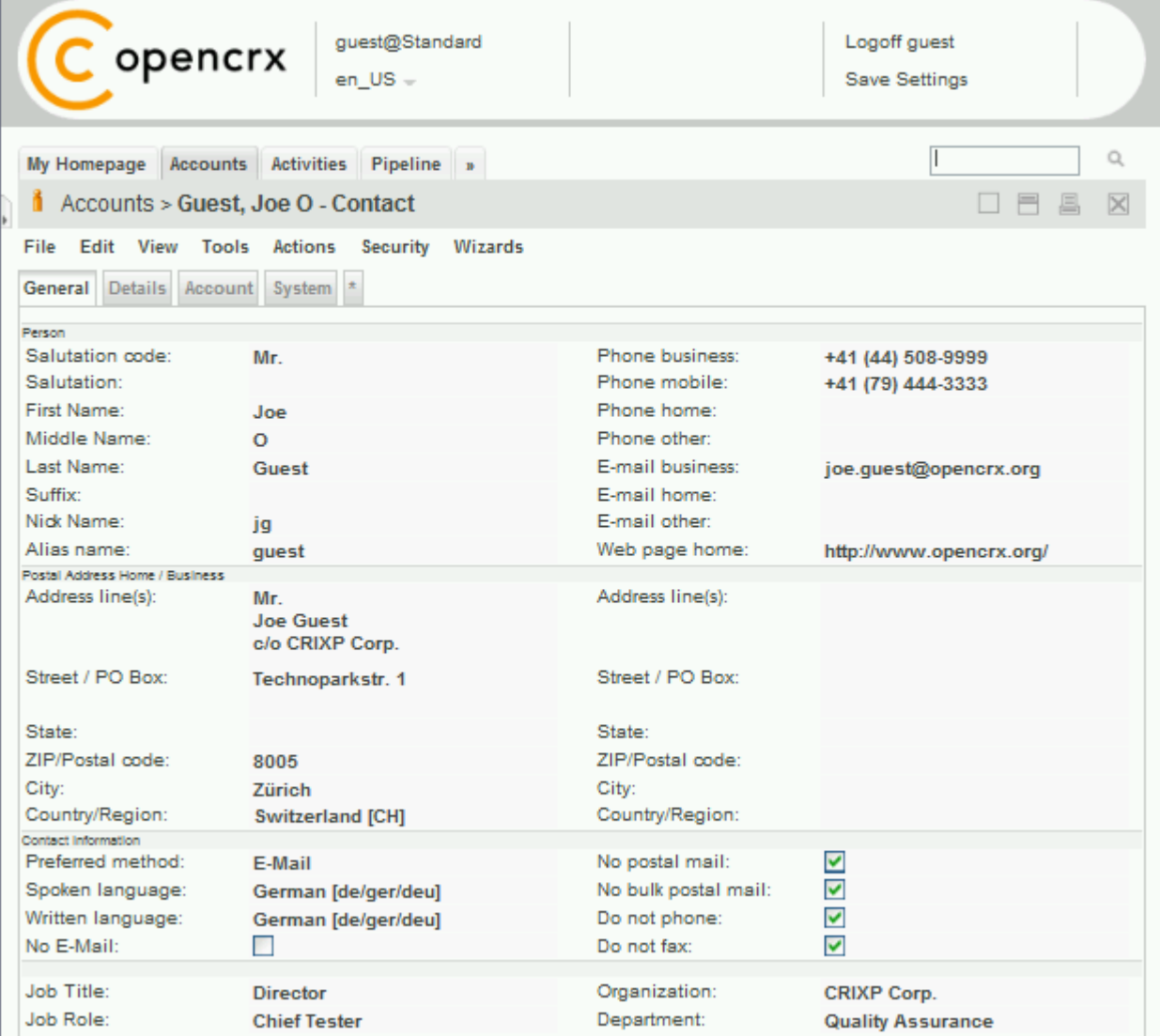

#### <span id="page-23-2"></span>**8.4 Attribute Pane**

#### <span id="page-23-1"></span>**8.4.1 Tabs**

The ui file **common.xml** contains tab definitions that apply to all objects :

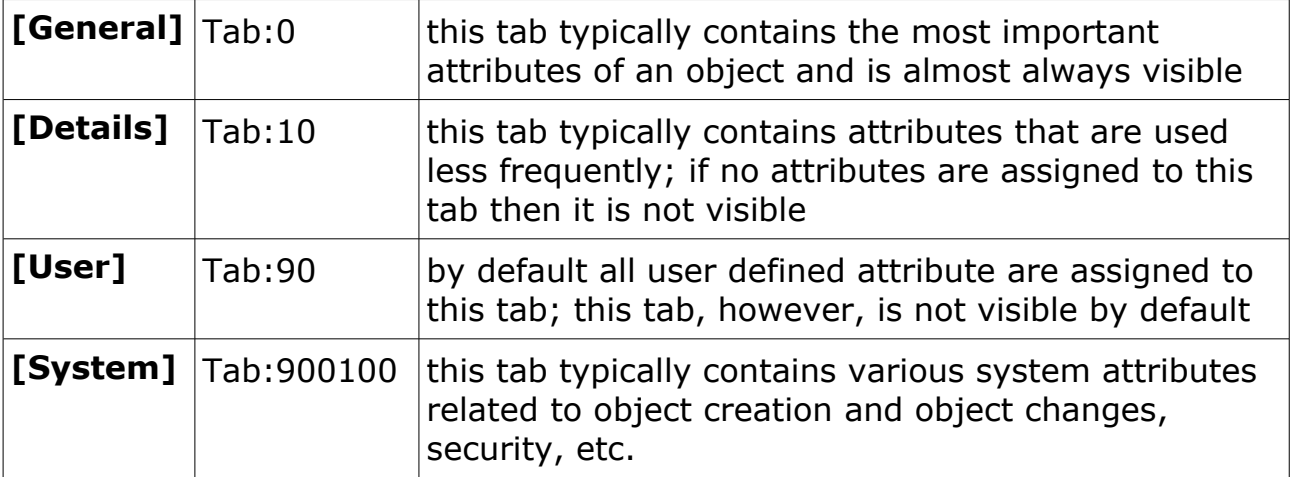

You can define your own tabs. The following example shows the definition of the tab [**Accounts**] of the attribute pane of accounts (ui file account.xml):

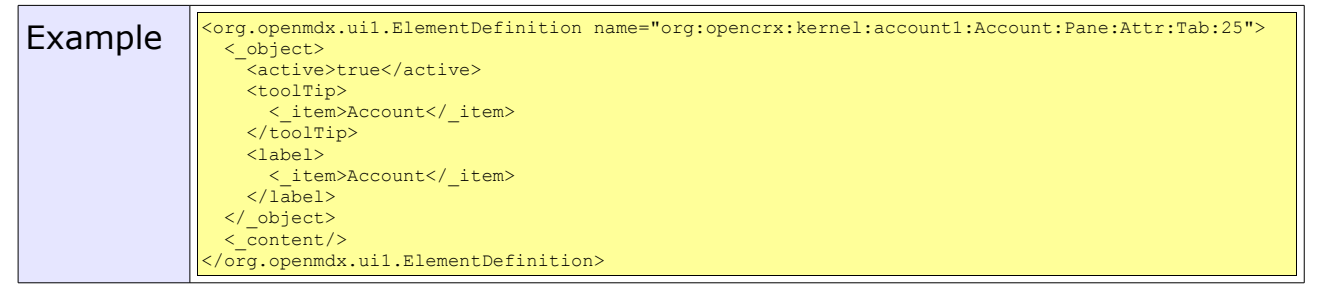

## <span id="page-23-0"></span>**8.4.2 Field Groups**

In the ui file common.xml there are various default field groups defined that apply to all objects, e.g. Field Groups 0, 10, 20, and 30 in the the tabs [General] and [Details].

You can define your own field groups like shown in the following example:

```
\text{Example } \|\text{Sorg.openmdx.util. ElementDefinition}\|name="org:opencrx:kernel:account1:Account:Pane:Attr:Tab:25:Group:10">
                                                   <_object>
                                                         <active>true</active>
                                                        <toolTip>
                                                              <_item></_item>
                                                       \overline{\left\langle \right.} \left\langle \right. \left\langle \right. \right. \left\langle \right. \left\langle \right. \left\ <label>
                                              <_item>&amp;nbsp;</_item>
 </label>
                                              </_object>
 <_content/>
                                                </org.openmdx.ui1.ElementDefinition>
```
#### <span id="page-24-0"></span>**8.4.3 Fields / Attributes**

With **order** (or more specifically **orderFieldGroup**) you can define the positioning of an object's attribute in the attribute pane. You must provide three values in the form of  $\langle$  item> $\frac{\partial}{\partial x}$  /item> where the first value corresponds to the id of the Tab, the second value to the FieldGroup and the third value to the position within the respective FieldGroup.

The following example explains the placement of a contact's salutation:

|                     |                                |                   |                     |                                               |                      | <org.openmdx.ui1.elementdefinition.name="org:opencrx:kernel:account1:contact:salutation></org.openmdx.ui1.elementdefinition.name="org:opencrx:kernel:account1:contact:salutation> |  |  |
|---------------------|--------------------------------|-------------------|---------------------|-----------------------------------------------|----------------------|----------------------------------------------------------------------------------------------------|--|--|
|                     |                                |                   | < object>           |                                               |                      |                                                                                                    |  |  |
|                     |                                |                   | <label></label>     |                                               |                      |                                                                                                    |  |  |
|                     |                                |                   | < item>Salutation   |                                               |                      |                                                                                                    |  |  |
|                     |                                |                   |                     |                                               |                      |                                                                                                    |  |  |
|                     |                                |                   |                     | <order></order>                               |                      |                                                                                                    |  |  |
| Tab <sub>0</sub>    | Tab <sub>10</sub>              | Tab <sub>25</sub> |                     | Tab 900100<br><_ tem>0 _tem Tab General       |                      |                                                                                                    |  |  |
|                     |                                |                   |                     | < item>0 <<-- FieldGroup 0 -->                |                      |                                                                                                    |  |  |
| General             | <b>Details</b>                 | Account           | System              | < item>18 <-- Position 18 ->><br>             |                      |                                                                                                    |  |  |
|                     |                                |                   |                     |                                               |                      |                                                                                                    |  |  |
| Person              |                                |                   |                     |                                               |                      | +41 (44) 508-9999 eldGroup 0                                                                                                    |  |  |
|                     | <b>Salutation</b> code:        |                   | Mr.                 | <b>Attribute Position 10</b>                  | Phone business:      |                                                                                                    |  |  |
| Balutation:         |                                |                   |                     | <b>Attribute Position 18</b>                  | Phone mobile:        | +41 (79) 444-3333                                                                                                    |  |  |
| First Name:         |                                |                   | Joe                 | <b>Attribute Position 20</b>                  | Phone home:          |                                                                                                    |  |  |
| Middle Name:        |                                |                   | $\circ$             | <b>Attribute Position 30</b>                  | Phone other:         |                                                                                                    |  |  |
| Last Name:          |                                |                   | Guest               | <b>Attribute Position 40</b>                  | E-mail business:     | joe.quest@opencrx.org                                                                                                    |  |  |
| Buffix:             |                                |                   |                     | <b>Attribute Position 50</b>                  | E-mail home:         |                                                                                                    |  |  |
| Vick Name:          |                                |                   | ia                  | <b>Attribute Position 60</b>                  | E-mail other:        |                                                                                                    |  |  |
| Alias name:         |                                |                   | auest               | <b>Attribute Position 70</b>                  | Web page home:       | http://www.opencrx.org/                                                                                                    |  |  |
| Address line(s):    | Postal Address Home / Business |                   | Mr.                 | <b>Attribute Position 80</b>                  | Address line(s):     | FieldGroup 10                                                                                                    |  |  |
|                     |                                | Joe Guest         |                     |                                               |                      |                                                                                                    |  |  |
|                     |                                |                   | c/o CRIXP Corp.     |                                               |                      |                                                                                                    |  |  |
| Street / PO Box:    |                                |                   |                     | <b>TechnoparkAttribute Position 90</b>        | Street / PO Box:     |                                                                                                    |  |  |
|                     |                                |                   |                     |                                               |                      |                                                                                                    |  |  |
| State:              |                                |                   |                     | <b>Attribute Position 100 State:</b>          |                      |                                                                                                    |  |  |
|                     | ZIP/Postal code:               |                   | 8005                | Attribute Position 100 ZIP/Postal code:       |                      |                                                                                                    |  |  |
| City:               |                                |                   | Zürich              | Attribute Position 120 City:                  |                      |                                                                                                    |  |  |
| Country/Region:     |                                |                   | Switzerlan          | <b>Attribute Position 130 Country/Region:</b> |                      |                                                                                                    |  |  |
| Contact Information |                                |                   |                     |                                               |                      | <b>FieldGroup 20</b>                                                                                                    |  |  |
|                     | Preferred method:              |                   | E-Mail              |                                               | No postal mail:      | Y                                                                                                    |  |  |
|                     | Spoken language:               |                   | German [de/ger/deu] |                                               | No bulk postal mail: | $\checkmark$                                                                                                    |  |  |
|                     | Written language:              |                   | German [de/ger/deu] |                                               | Do not phone:        | V                                                                                                    |  |  |
| No E-Mail:          |                                |                   |                     |                                               | Do not fax:          | $\checkmark$                                                                                                    |  |  |
| Job Title:          |                                |                   | Director            |                                               | Organization:        | <b>FieldGroup 30</b><br>CRIXP Corp.                                                                                                    |  |  |
| Job Role:           |                                |                   | <b>Chief Tester</b> |                                               | Department:          | <b>Quality Assurance</b>                                                                                                    |  |  |
|                     |                                |                   |                     |                                               |                      |                                                                                                    |  |  |

*Figure 11: Placement of attributes in the attribute pane (Tab, Group, Position)*

With the tag <columnBreak>true</columnBreak> you can place the current attribute in a new column within the given Field Group.

## <span id="page-25-0"></span>**8.5 Grid Panes**

Shared and composite associations as well as multi-valued references are mapped to grids. Such grids can be positioned by providing three values in the form of  $\leq$  item> $xxx$  $\leq$ /item> where the first value corresponds to the id of the Grid Pane and the third value to the position within the respective Pane (the second value is not used).

The following example explains the placement of an accounts composite association "member":

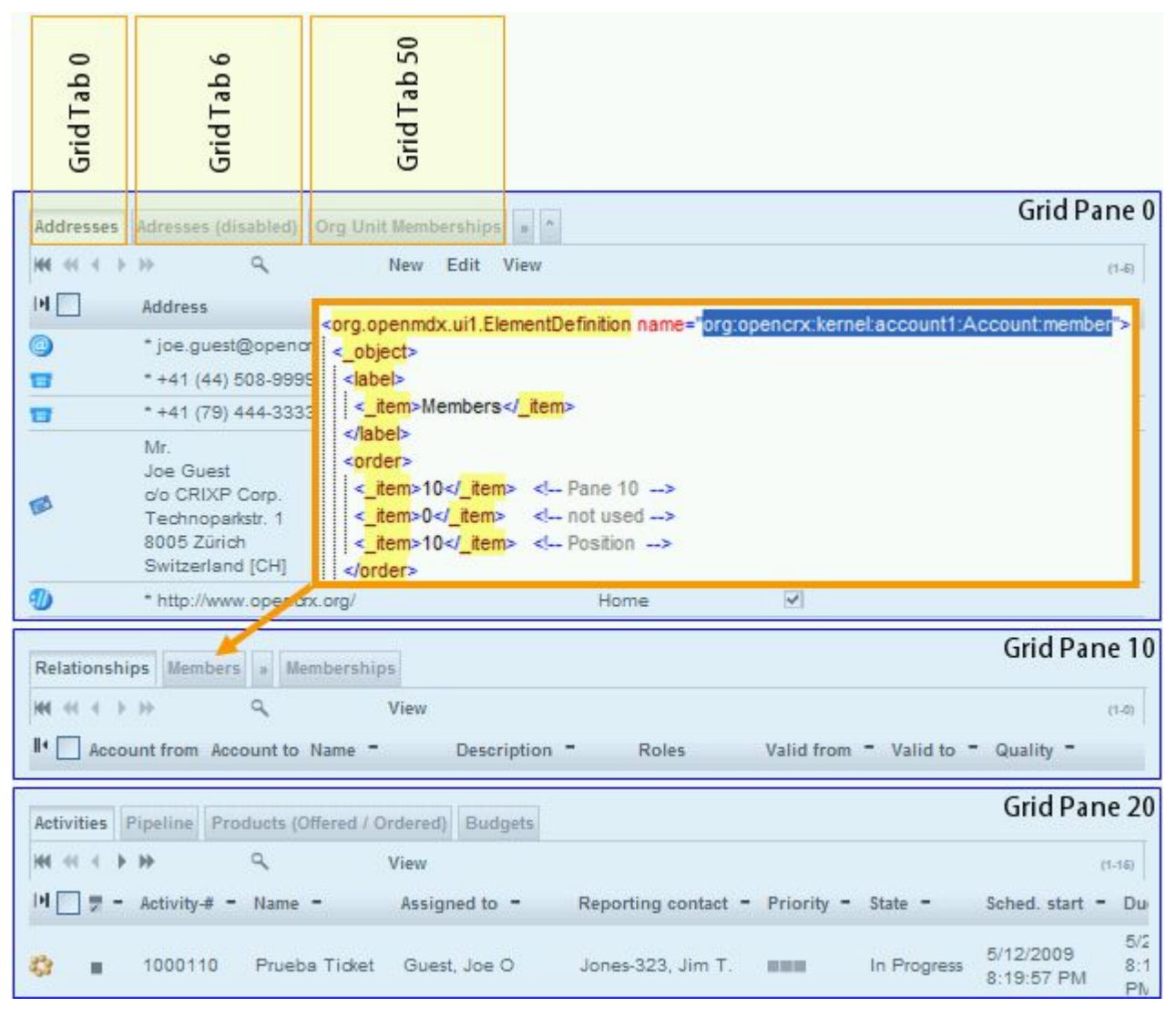

*Figure 12: Placement of grid tabs (Pane, -, Position)*

With **order** (or more specifically **orderObjectContainer**) you can define the positioning of an object's attribute within grids. You must provide three values in the form of  $\leq$  item> $\frac{x}{x}$  $\lt$ /item> where these values will used to define an (alphabetical) order.

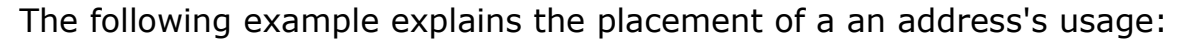

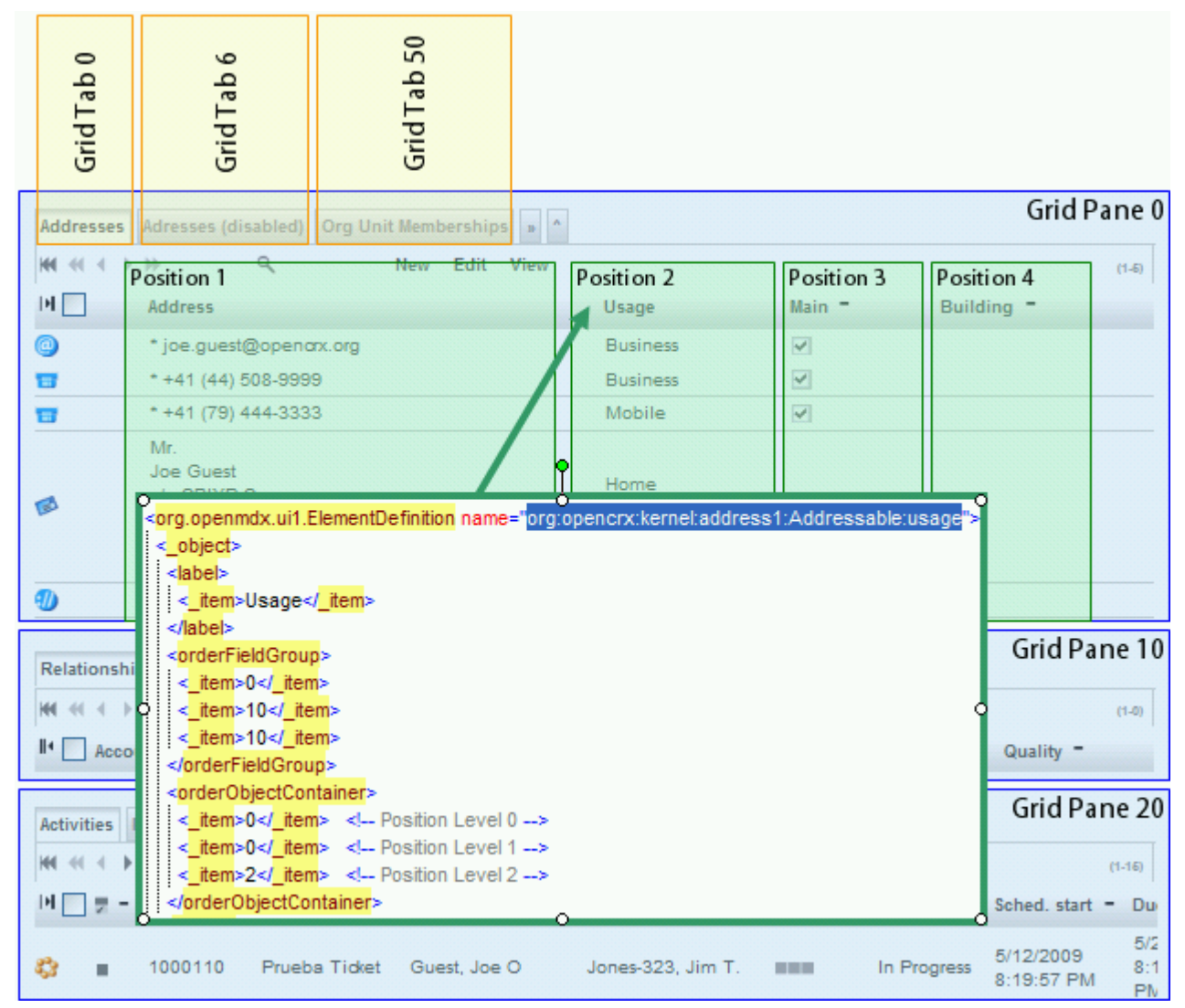

*Figure 13: Placement of attributes in grids (Level 0, Level 1, Level 2)*

## <span id="page-26-0"></span>**8.5.1 Expanding/Collapsing Tabs**

Grid Tabs are rendered collapsed if the label starts with a "»" character:

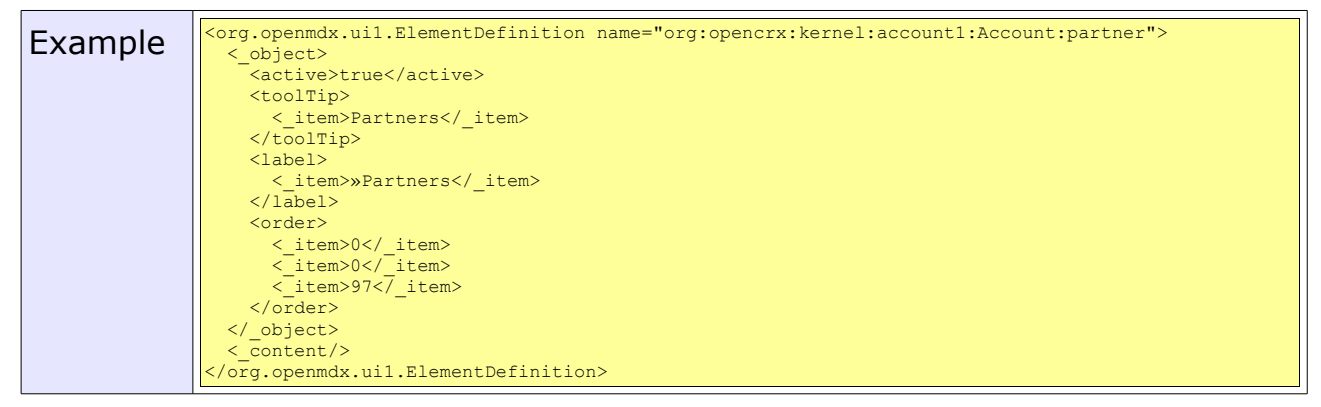

#### <span id="page-27-0"></span>**8.5.2 AdditionalElementDefinition**

- <span id="page-27-8"></span>**8.5.3 Base Filter for Grid Tabs**
- <span id="page-27-7"></span>**8.5.4 Selection of Filterable Attributes (maxMember)**
- <span id="page-27-6"></span>**8.5.5 Selection of Visible Attributes (showMaxMember)**
- <span id="page-27-5"></span>**8.5.6 Advanced Attribute Selection (showMemberRange)**

#### <span id="page-27-4"></span>**8.6 Various XML Tags Explained**

#### <span id="page-27-3"></span>**8.6.1 active**

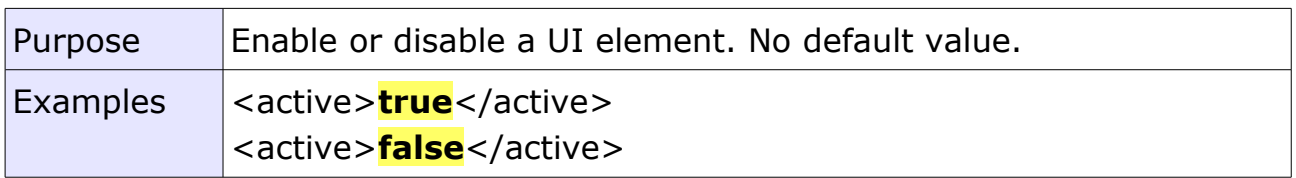

#### <span id="page-27-2"></span>**8.6.2 backColor**

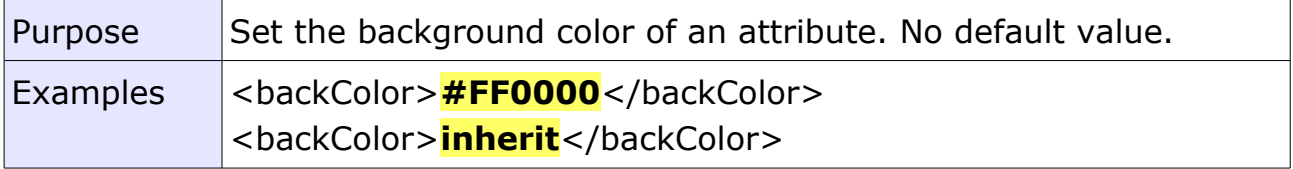

#### <span id="page-27-1"></span>**8.6.3 changeable**

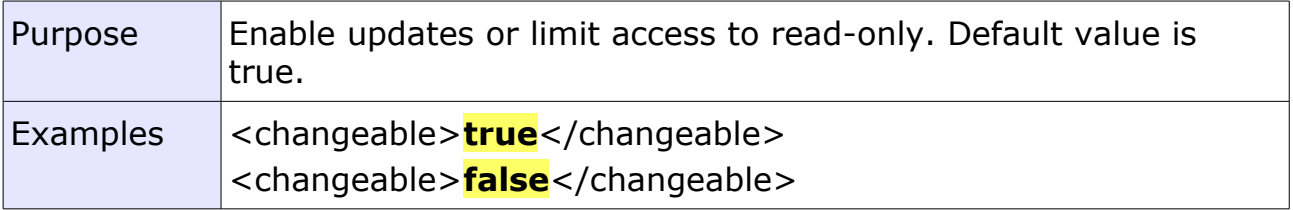

#### <span id="page-28-4"></span>**8.6.4 color**

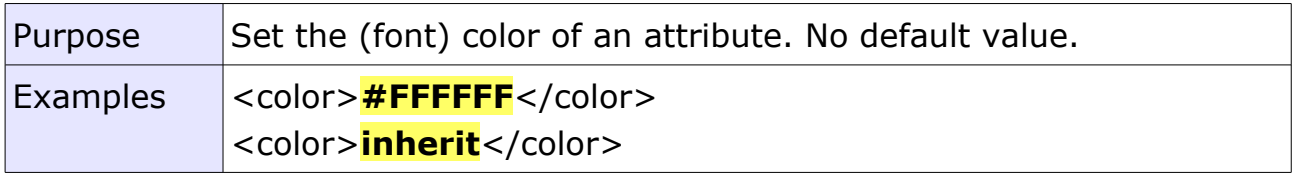

## <span id="page-28-3"></span>**8.6.5 columnBreak**

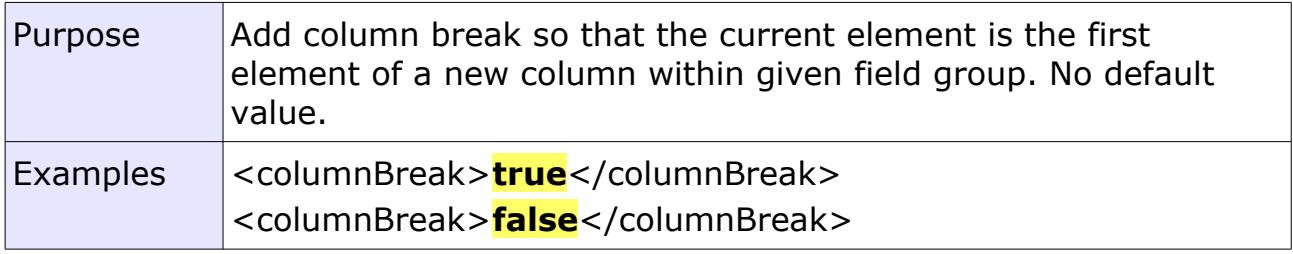

#### <span id="page-28-2"></span>**8.6.6 defaultValue**

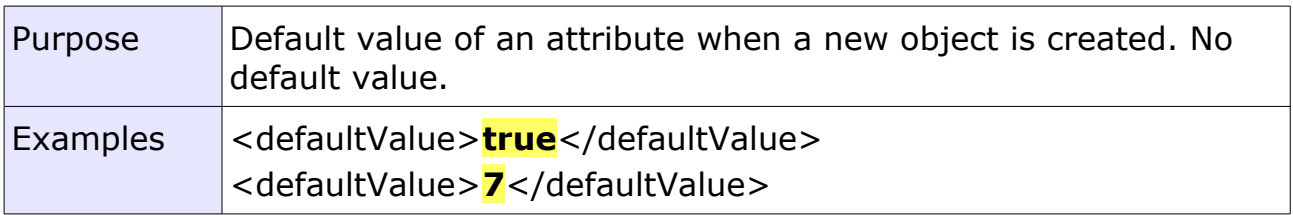

## <span id="page-28-1"></span>**8.6.7 eventHandler**

#### <span id="page-28-0"></span>**8.6.8 filterable**

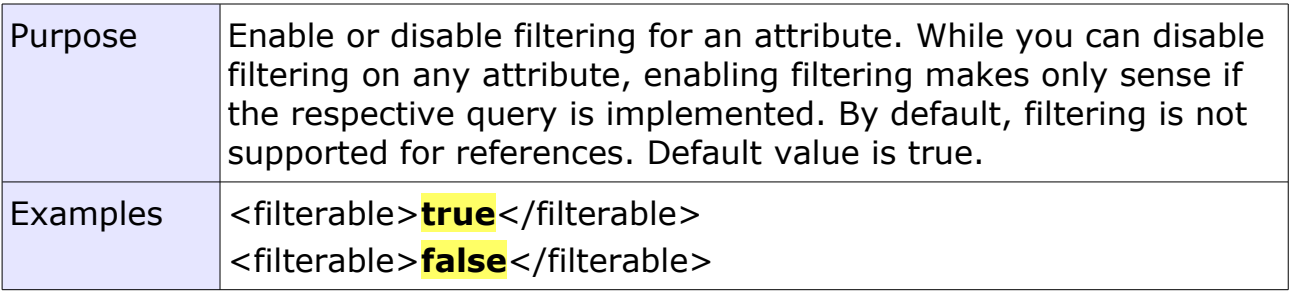

## <span id="page-29-3"></span>**8.6.9 iconKey**

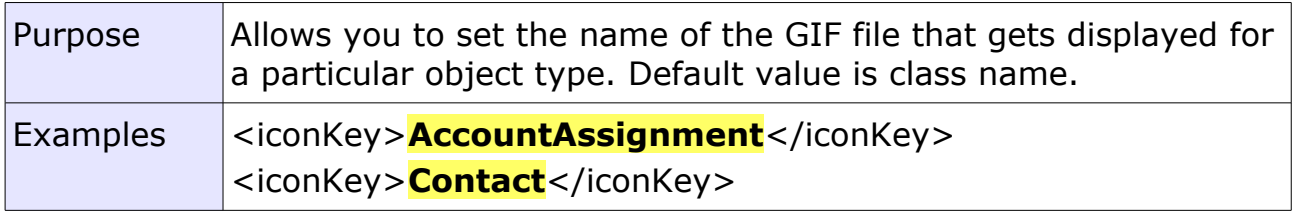

## <span id="page-29-2"></span>**8.6.10 inPlace**

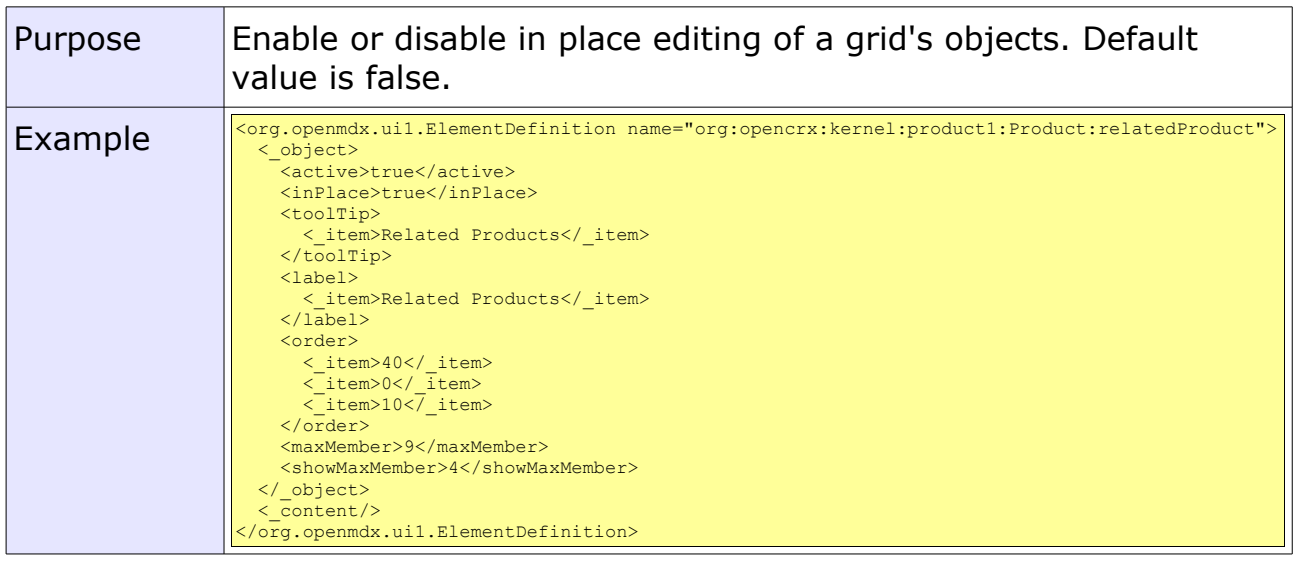

## <span id="page-29-1"></span>**8.6.11 isPassword**

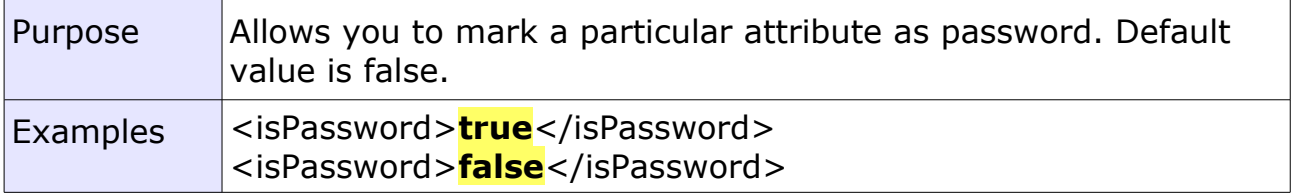

## <span id="page-29-0"></span>**8.6.12 label**

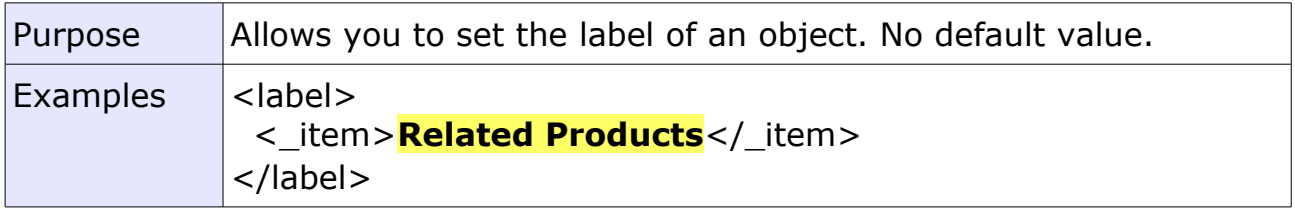

#### <span id="page-30-4"></span>**8.6.13 mandatory**

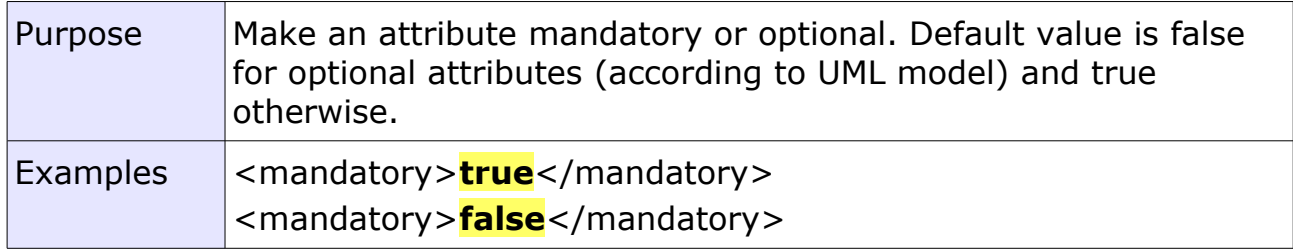

#### <span id="page-30-3"></span>**8.6.14 minValue**

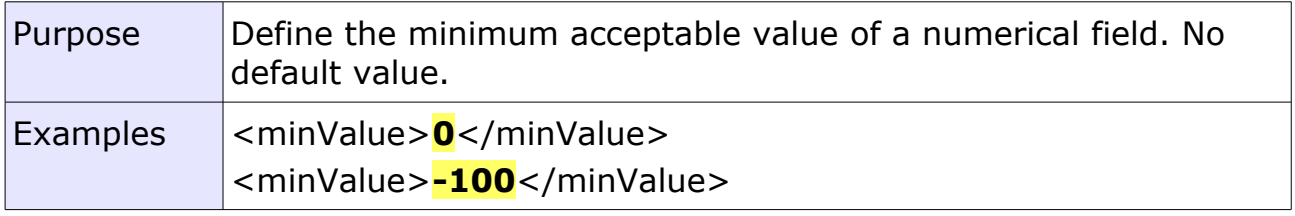

## <span id="page-30-2"></span>**8.6.15 maxLength**

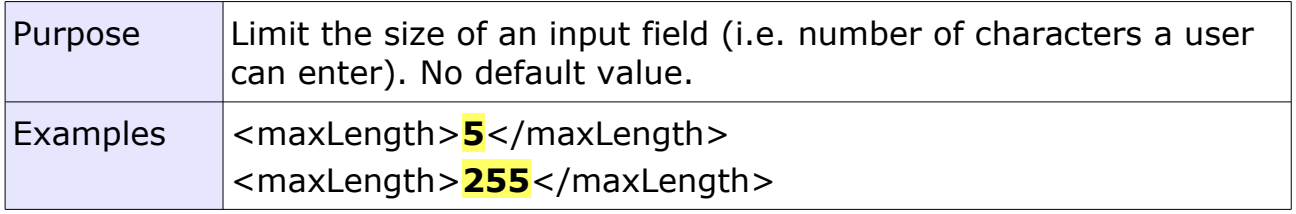

#### <span id="page-30-1"></span>**8.6.16 maxMember**

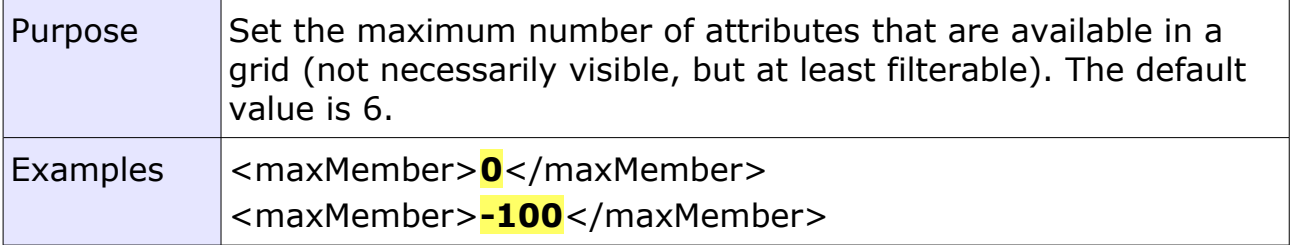

#### <span id="page-30-0"></span>**8.6.17 maxValue**

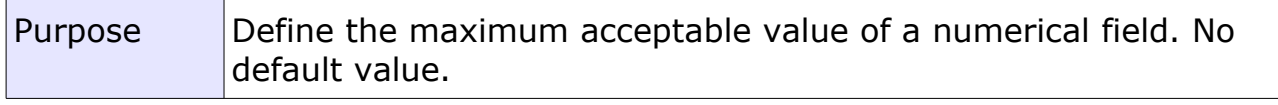

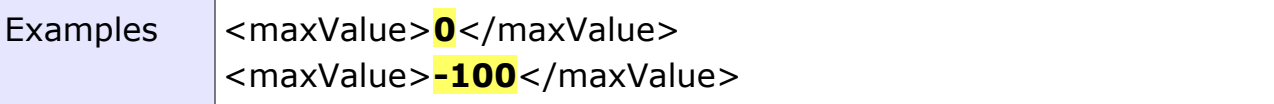

#### <span id="page-31-8"></span>**8.6.18 order**

- <span id="page-31-7"></span>**8.6.19 orderFieldGroup**
- <span id="page-31-6"></span>**8.6.20 orderObjectContainer**
- <span id="page-31-5"></span>**8.6.21 showMaxMember**
- <span id="page-31-4"></span>**8.6.22 showMemberRange**
- <span id="page-31-3"></span>**8.6.23 skipRow**
- <span id="page-31-2"></span>**8.6.24 spanRow**
- <span id="page-31-1"></span>**8.6.25 sortable**
- <span id="page-31-0"></span>**8.6.26 toolTip**

## <span id="page-32-2"></span>**8.7 DataBindings**

Data bindings are interceptors which allow to perform any kind of transformation on data retrieved from the backend. The default data binding org.openmdx.portal.servlet.DefaultDataBinding is trivial, i.e. it is a simple delegator.

## <span id="page-32-1"></span>**8.7.1 PropertyDataBinding**

PropertyDataBindings provide you with access to a virtually unlimited pool of user-definable attributes to extend CrxObjects. From a performance point of view, PropertyDataBindings are not quite as efficient as the [User-definable](#page-13-0) [attributes of CrxObject](#page-13-0) because the latter are always stored in the same table as the extended object, whereas attributes based on PropertyDataBindings are stored in a separate table (leading to additional SELECT statements). Nevertheless, whenever you need additional attributes that cannot be mapped to user-definable attributes, you should still consider PropertyDataBindings before you jump at extending the openCRX core model.

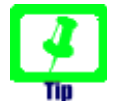

If you need additional attributes, approach the issue as follows:

- 1. Map your requirements to [User-definable attributes of](#page-13-0) [CrxObject](#page-13-0) (see chapter [4.2.1\)](#page-13-0).
- 2. If you run out of attributes, use PropertyDataBindings.
- 3. Only as a last resort should you consider extending the openCRX UML Model as such an extension requires expert knowledge and is not suitable for the faint-hearted.

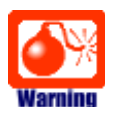

Extending the openCRX UML Model is for experts only!

#### <span id="page-32-0"></span>**8.7.1.1 A comprehensive example with PropertyDataBindings**

The following UI customizing file demonstrates how to extend the Product class with a set of attributes, one of each type. Deploy the file **zorder\_product.xml** to the directory {TOMCAT\_INSTALL\_DIR}/apps/opencrx-core-CRX/opencrx-core-CRX/WEB-INF/config/ui/Root/en\_US and then restart Tomcat.

*Listing 7: UI Customizing File zorder\_product.xml*

```
<?xml version="1.0" encoding="UTF-8"?>
<org.openmdx.base.Authority xmlns:xsi="http://www.w3.org/2001/XMLSchema-instance" name="org:openmdx:ui1"
xsi:noNamespaceSchemaLocation="xri://+resource/org/openmdx/ui1/xmi1/ui1.xsd">
  \langle object/\rangle\overline{\left\langle \right.} content>
   \overline{z}provider>
    .<br><org.openmdx.base.Provider qualifiedName="CRX" _operation="null">
      <_object/>
     \overline{\mathcal{L}} content>
      \overline{\leq}segment>
         <org.openmdx.ui1.Segment qualifiedName="Root" _operation="null">
           <_object/>
            <_content>
            <featureDefinition>
 <org.openmdx.ui1.StructuralFeatureDefinition
qualifiedName="org:opencrx:kernel:product1:Product:Extension!myBoolean">
             <_object>
                <type>org:w3c:boolean</type>
                <multiplicity>0..1</multiplicity>
                <changeable>true</changeable>
              </_object>
              <_content/>
           </org.openmdx.ui1.StructuralFeatureDefinition>
            <org.openmdx.ui1.StructuralFeatureDefinition
qualifiedName="org:opencrx:kernel:product1:Product:Extension!myInteger">
             \langle_object>
 <type>org:w3c:integer</type>
 <multiplicity>0..1</multiplicity>
                <changeable>true</changeable>
              </_object>
             \langle content/>
           </org.openmdx.ui1.StructuralFeatureDefinition>
            <org.openmdx.ui1.StructuralFeatureDefinition
qualifiedName="org:opencrx:kernel:product1:Product:Extension!myDecimal">
              <_object>
                <type>org:w3c:decimal</type>
                <multiplicity>0..1</multiplicity>
                <changeable>true</changeable>
              </_object>
             \langle \overline{\text{content}} \rangle </org.openmdx.ui1.StructuralFeatureDefinition>
           <org.openmdx.ui1.StructuralFeatureDefinition
qualifiedName="org:opencrx:kernel:product1:Product:Extension!myString">
              <_object>
                <type>org:w3c:string</type>
                <multiplicity>0..1</multiplicity>
                <changeable>true</changeable>
 </_object>
 <_content/>
           </org.openmdx.ui1.StructuralFeatureDefinition>
           <org.openmdx.ui1.StructuralFeatureDefinition
qualifiedName="org:opencrx:kernel:product1:Product:Extension!myDate">
              <_object>
                <type>org:w3c:date</type>
                <multiplicity>0..1</multiplicity>
                <changeable>true</changeable>
              </_object>
             \overline{c} content/>
           </org.openmdx.ui1.StructuralFeatureDefinition>
           <org.openmdx.ui1.StructuralFeatureDefinition
qualifiedName="org:opencrx:kernel:product1:Product:Extension!myDateTime">
             < object>
                <type>org:w3c:dateTime</type>
 <multiplicity>0..1</multiplicity>
 <changeable>true</changeable>
 </_object>
 <_content/>
           </org.openmdx.ui1.StructuralFeatureDefinition>
           <org.openmdx.ui1.StructuralFeatureDefinition
qualifiedName="org:opencrx:kernel:product1:Product:Extension!myReference">
 <_object>
 <type>org:opencrx:kernel:account1:Account</type>
 <multiplicity>0..1</multiplicity>
                <changeable>true</changeable>
              </_object>
              <_content/>
            </org.openmdx.ui1.StructuralFeatureDefinition>
```

```
 </featureDefinition>
         <elementDefinition>
            <org.openmdx.ui1.ElementDefinition name="org:opencrx:kernel:product1:Product:Pane:Attr:Tab:0:Group:5">
              <_object>
                <active>true</active>
                <toolTip>
                 \langle_item/>
               \langle\sqrt{\text{to}}\text{olTip}\rangle <label>
                  <_item>Extended Attributes (PropertyDataBinding)</_item>
               \sqrt{1}abel>
 </_object>
 <_content/>
            </org.openmdx.ui1.ElementDefinition>
           <org.openmdx.ui1.ElementDefinition name="org:opencrx:kernel:product1:Product:Extension!myBoolean">
              <_object>
                <dataBindingName>org.opencrx.kernel.portal.BooleanPropertyDataBinding</dataBindingName>
                <active>true</active>
                <toolTip>
                 < item>My boolean</ item>
               \langle\sqrt{\text{to}}\text{olTip}\rangle <label>
                 < item>My boolean</ item>
               \langle/label>
                <order>
\langle item>0</_item>
 <_item>5</_item>
 <_item>10</_item>
               \sqrt{\arctan} </_object>
             \langle content/>
            </org.openmdx.ui1.ElementDefinition>
           <org.openmdx.ui1.ElementDefinition name="org:opencrx:kernel:product1:Product:Extension!myInteger">
              <_object>
               -<br><sup>-</sup><dataBindingName>org.opencrx.kernel.portal.IntegerPropertyDataBinding</dataBindingName>
                <active>true</active>
                <toolTip>
                  <_item>My integer</_item>
               </toolTip>
                <label>
                  <_item>My integer</_item>
               \langle/label>
                <order>
<_item>0</_item> <_item><br>3> <_item>5</_item> <_item>
 <_item>20</_item>
                </order>
              </_object>
             \langle \overline{content} \rangle </org.openmdx.ui1.ElementDefinition>
           <org.openmdx.ui1.ElementDefinition name="org:opencrx:kernel:product1:Product:Extension!myDecimal">
All Sections ( \sim object>
 <dataBindingName>org.opencrx.kernel.portal.DecimalPropertyDataBinding</dataBindingName>
                <active>true</active>
                <decimalPlaces>4</decimalPlaces>
                <hasThousandsSeparator>true</hasThousandsSeparator>
                <toolTip>
                 < item>My decimal</ item>
               \langle\sqrt{\text{to}}\text{olTip}\rangle <label>
                 < item>My decimal</ item>
               \langle/label>
                <order>
 <_item>0</_item>
 <_item>5</_item>
 <_item>30</_item>
                </order>
              </_object>
             \langle content/\rangle </org.openmdx.ui1.ElementDefinition>
            <org.openmdx.ui1.ElementDefinition name="org:opencrx:kernel:product1:Product:Extension!myString">
 <_object>
 <dataBindingName>org.opencrx.kernel.portal.StringPropertyDataBinding</dataBindingName>
active>true</active></active></active>
                <toolTip>
                < item>My string</ item>
```

```
 </toolTip>
                    <label>
 <_item>My string</_item>
 </label>
                    <order>
\langle item>0</_item>
 <_item>5</_item>
                     \overline{\text{item}} / item>40 < \overline{\text{item}} item>
                   \sqrt{\text{order}} </_object>
                  <_content/>
              </org.openmdx.ui1.ElementDefinition>
              <org.openmdx.ui1.ElementDefinition name="org:opencrx:kernel:product1:Product:Extension!myDate">
 <_object>
 <dataBindingName>org.opencrx.kernel.portal.DatePropertyDataBinding</dataBindingName>
                    <active>true</active>
                    <toolTip>
                      < item>My date</ item>
                   \langle\sqrt{\text{to}}\text{olTip}\rangle <label>
                     < item>My date</ item>
                    </label>
                    <order>
<_item>0</_item> <_item><br>3> <_item>5</_item> <_item>
 <_item>50</_item>
                    </order>
                 </_object>
                \langle content/>
              </org.openmdx.ui1.ElementDefinition>
              <org.openmdx.ui1.ElementDefinition name="org:opencrx:kernel:product1:Product:Extension!myDateTime">
All Sections ( \sim object>
 <dataBindingName>org.opencrx.kernel.portal.DateTimePropertyDataBinding</dataBindingName>
                    <active>true</active>
                    <toolTip>
                      <_item>My dateTime</_item>
                   \overline{\left\langle \right\rangle} \left\langle \right\rangle \left\langle \right\rangle \left\langle \right\r <label>
                      < item>My dateTime</ item>
                   \langle/label>
                    <order>
\langle item>0</_item>
 <_item>5</_item>
 <_item>60</_item>
                    </order>
                 </_object>
                \langle \overline{\text{content}} \rangle </org.openmdx.ui1.ElementDefinition>
              <org.openmdx.ui1.ElementDefinition name="org:opencrx:kernel:product1:Product:Extension!myReference">
 <_object>
 <dataBindingName>org.opencrx.kernel.portal.ReferencePropertyDataBinding</dataBindingName>
                    <active>true</active>
                    <toolTip>
                      <_item>My reference (to Account)</_item>
                   \langle/toolTip>
                    <label>
                       <_item>My reference (to Account)</_item>
                   \langle/label>
                    <order>
<_item>0</_item> <_item><br>3> <_item>5</_item> <_item>
 <_item>70</_item>
                    </order>
                 </_object>
                 <_content/>
 </org.openmdx.ui1.ElementDefinition>
 </elementDefinition>
            </_content>
         </org.openmdx.ui1.Segment>
       </segment>
     </_content>
   </org.openmdx.base.Provider>
  </provider>
  </_content>
 </org.openmdx.base.Authority>
```
Once Tomcat is up and running, navigate to the tab *[Products]* and create a new product as shown below:

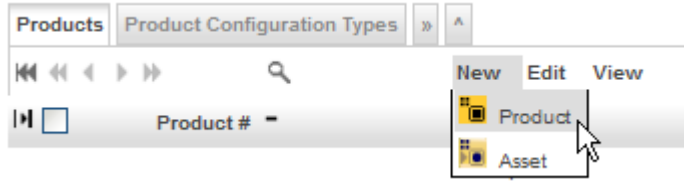

The screen for entering new products should now include a new field group labeled **Extended Attributes (PropertyDateBinding)** containing additional fields as shown below:

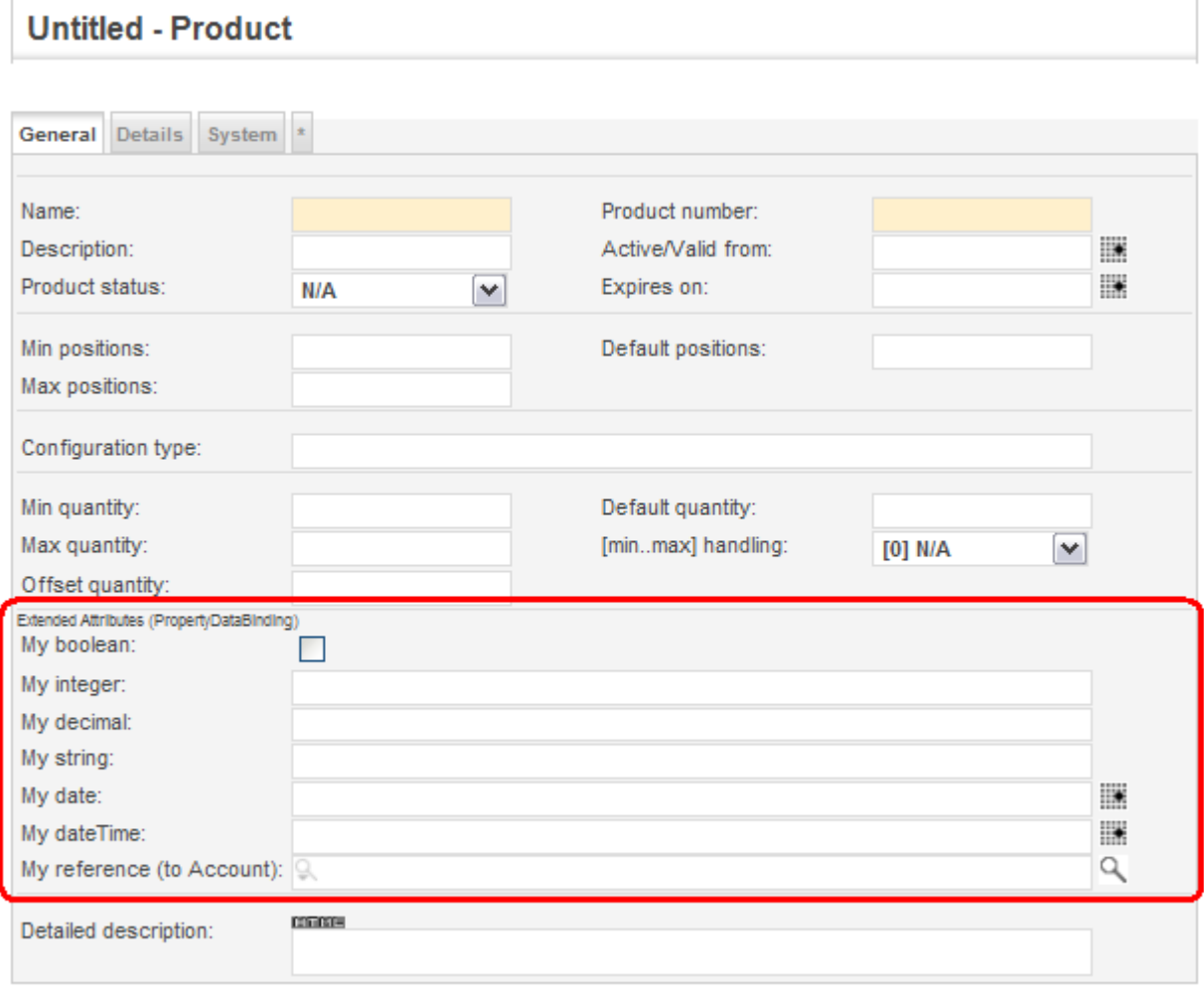

Save Cancel

*Figure 14: Sample Extension of class Product with PropertyDataBindings*

Enter some data as follows:

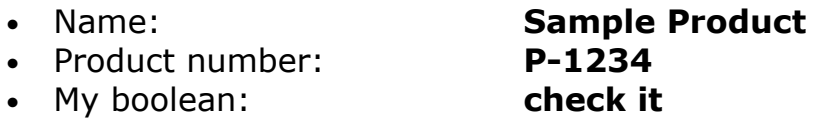

- My integer: **123**
- My decimal: **987654321.0123**
- My string: **sample string**
- My date: **1/23/2009**
- My dateTime: **1/23/2009 12:34:56 AM**
- My reference (to Account): **point to guest**

Save to new product and then navigate to it.

Expand the grid tabs in the first grid pane by clicking on the tab  $\left[\rightarrow$  $\right]$ . You will see additional tabs like [Notes], [Folders], etc. Click on the tab [Property Sets] to see the entry Extension as shown below:

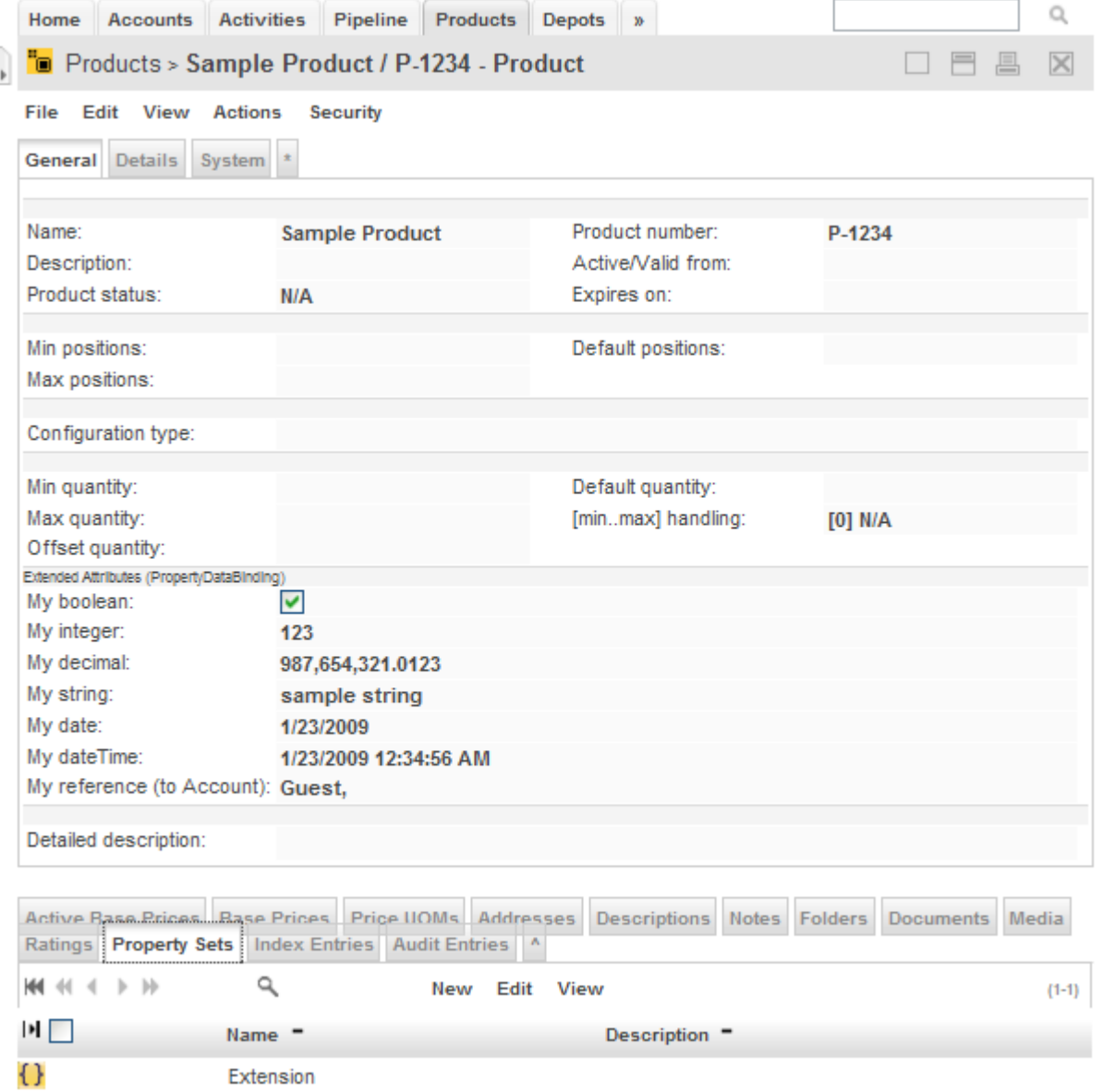

*Figure 15: Sample Extension of class Product with PropertyDataBindings*

The PropertySet Extension was created automatically when you saved the new product. It is called **Extension** because that is what was customized in the file **zorder\_product.xml**. The PropertySet Extension contains all the attributes defined with PropertyDataBindings, i.e. *myBoolean*, *myInteger*, *myDecimal*, *myString*, *myDate*, *myDateTime*, and *myReference*. Let's verify this by clicking on the icon of the respective Property Set.

You should see the following:

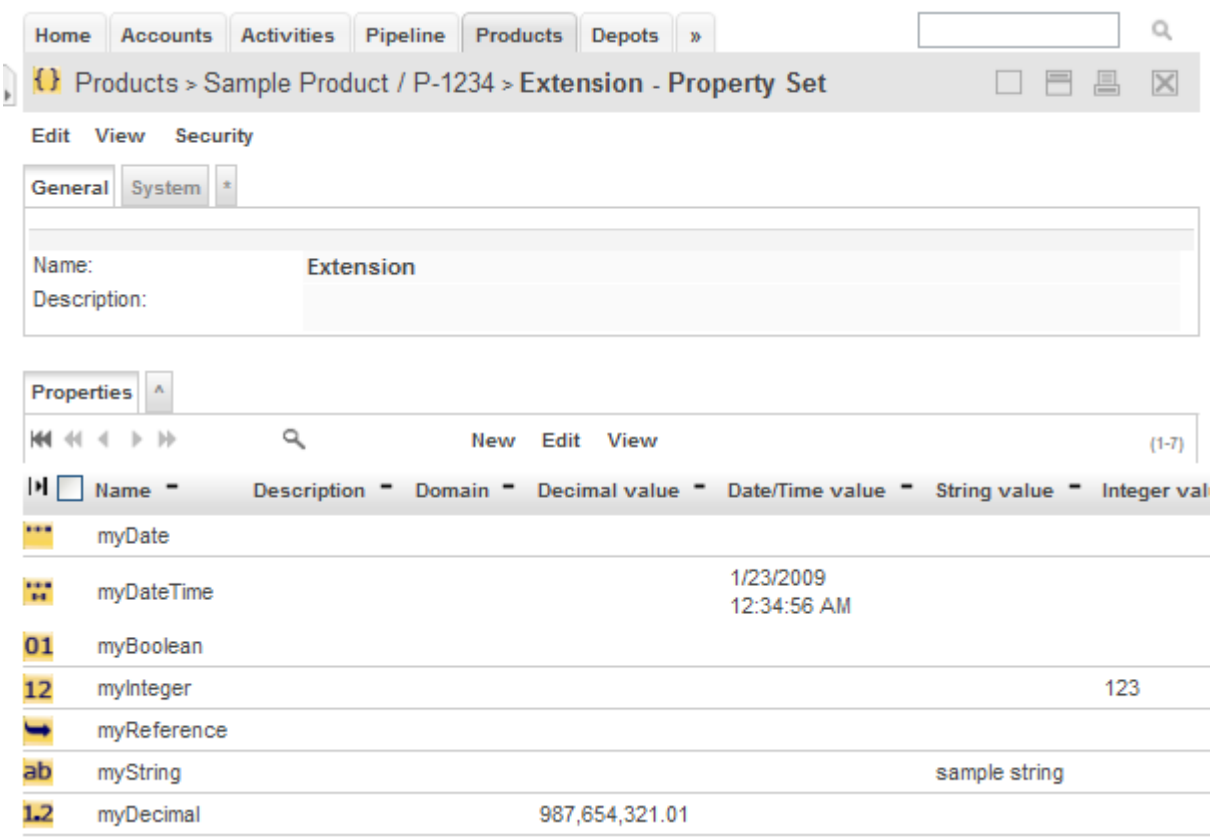

*Figure 16: Property Set Extension*

While all of these properties could be edited right within the Property Set, it is definitely more comfortable (and natural) to edit them within the attribute pane of products.

Note that thi extension of the class Product did not require any modifications of the openCRX UML Model. We did not even have to modify the database schema. The whole extension is done with customizing features only!

#### <span id="page-40-6"></span>**8.7.1.2 BooleanPropertyDataBinding**

- <span id="page-40-5"></span>**8.7.1.3 IntegerPropertyDataBinding**
- <span id="page-40-4"></span>**8.7.1.4 DecimalPropertyDataBinding**
- <span id="page-40-3"></span>**8.7.1.5 StringPropertyDataBinding**
- <span id="page-40-2"></span>**8.7.1.6 DatePropertyDataBinding**
- <span id="page-40-1"></span>**8.7.1.7 DateTimePropertyDataBinding**
- <span id="page-40-0"></span>**8.7.1.8 ReferencePropertyDataBinding**

#### <span id="page-41-3"></span>**8.7.2 DataBinding ProductConfigurationSet**

- <span id="page-41-2"></span>**8.7.3 DataBinding ProductConfigurationTypeSet**
- <span id="page-41-1"></span>**8.7.4 DataBindings with Referenced Objects**
- <span id="page-41-0"></span>**8.7.5 DataBindungs with Composite Objects**
- <span id="page-41-7"></span>**8.7.6 DataBindings for Addresses**
- <span id="page-41-6"></span>**8.7.6.1 EmailAddressDataBinding**
- <span id="page-41-5"></span>**8.7.6.2 PhoneNumberDataBinding**
- <span id="page-41-4"></span>**8.7.6.3 WebAddressDataBinding**

## <span id="page-42-1"></span>**8.7.7 DataBinding AssignedActivityGroupsDataBinding**

```
Listing 8: Example AssignedActivityGroupsDataBinding
```

```
<featureDefinition
   <org.openmdx.ui1.StructuralFeatureDefinition
qualifiedName="org:opencrx:kernel:activity1:Activity:assignedGroupName">
     <_object>
       <type>org:opencrx:kernel:activity1:ActivityGroup</type>
       <multiplicity>list</multiplicity>
      <changeable>false</changeable>
    </_object>
     <_content/>
   </org.openmdx.ui1.StructuralFeatureDefinition>
</featureDefinition>
<org.openmdx.ui1.ElementDefinition name="org:opencrx:kernel:activity1:Activity:assignedGroupName">
  <_object>
    <dataBindingName>org.opencrx.kernel.portal.AssignedActivityGroupsDataBinding?type=tracker</dataBindingName>
    <active>true</active>
     <spanRow>6</spanRow>
    <toolTip>
      < item>Assigned Trackers</ item>
   \sqrt{\frac{1}{100}} <label>
       <_item>Assigned Trackers</_item>
   \langle/label>
    <shortLabel>
       <_item>Groups</_item>
    </shortLabel>
    <orderFieldGroup>
\langle item>10</ item>
 <_item>100</_item>
 <_item>10</_item>
    </orderFieldGroup>
    <orderObjectContainer>
<_item>0</_item><br><_item>0</_item>
 <_item>9</_item>
    </orderObjectContainer>
  </_object>
  \langle content/\rangle</org.openmdx.ui1.ElementDefinition>
```
Optional Parameter type:

Syntax: ?type={ [tracker|milestone|category] "," }

If you omit the optional parameter type all assigned activity groups are shown. The above example selects ActivityTrackers only. You can also provide a comma-separated list of types, e.g. ?type=tracker,milestone.

#### <span id="page-42-0"></span>**8.7.8 DataBinding DocumentFolderAssignmentsDataBinding**

Optional Parameter name:

```
Syntax: ?name={ name prefix "," }
```
If you omit the optional parameter type all document folder assignments are shown.

#### <span id="page-43-0"></span>**8.7.9 DataBinding FilteredActivitiesDataBinding**

The org.opencrx.kernel.portal.FilteredActivitiesDataBinding allows to specify a (possibly user-specific) activity tracker, milestone, category or activity filter and returns the corresponding collection of filtered activities. These activities can be shown as grid wherever you like.

*Listing 9: Example AssignedActivityGroupsDataBinding*

```
<featureDefinition>
    <org.openmdx.ui1.StructuralFeatureDefinition 
qualifiedName="org:opencrx:kernel:home1:UserHome:tracker!${USER}~Private!filteredActivity">
     <_object>
      .<br><type>org:opencrx:kernel:activity1:Activity</type>
       <multiplicity>0..n</multiplicity>
       <changeable>false</changeable>
       <isReference>true</isReference>
     </_object>
    \langle \overline{content} \rangle </org.openmdx.ui1.StructuralFeatureDefinition>
</featureDefinition>
<org.openmdx.ui1.ElementDefinition name="org:opencrx:kernel:home1:UserHome:tracker!${USER}~Private!
filteredActivity">
   <_object>
     <dataBindingName>org.opencrx.kernel.portal.FilteredActivitiesDataBinding</dataBindingName>
     <active>true</active>
     <changeable>false</changeable>
     <toolTip>
       <_item>Private Activities</_item>
    \langle / \text{toolTip} \rangle <label>
       < item>Private Activities</ item>
    \langle/label>
     <order>
<_item>0</_item><br><_item>0</_item>
 <_item>3</_item>
     </order>
     <maxMember>5</maxMember>
   </_object>
  \langle content/>
 </org.openmdx.ui1.ElementDefinition>
```
#### <span id="page-44-0"></span>**8.7.10 DataBinding FormattedFollowUpDataBinding**

*Listing 10: Example FormattedFollowUpDataBinding*

```
<featureDefinition>
  <org.openmdx.ui1.StructuralFeatureDefinition
  qualifiedName="org:opencrx:kernel:activity1:ActivityFollowUp:formattedFollowUp">
     <_object>
       <type>org:w3c:string</type>
 <multiplicity>0..1</multiplicity>
 <changeable>false</changeable>
 </_object>
\langle content/>
   </org.openmdx.ui1.StructuralFeatureDefinition>
</featureDefinition>
<org.openmdx.ui1.ElementDefinition name="org:opencrx:kernel:activity1:ActivityFollowUp:formattedFollowUp">
  <_object>
    -<br><active>true</active>
     <toolTip>
      < item>Transition Info</ item>
    \langle/toolTip>
     <label>
       <_item>Transition Info</_item>
    \langle/label>
     <order>
 <_item>90</_item>
 <_item>70</_item>
      \langle item>5</_item>
     </order>
     <orderObjectContainer>
 <_item>0</_item>
 <_item>5</_item>
 <_item>0</_item>
     </orderObjectContainer>
     <dataBindingName>org.opencrx.kernel.portal.FormattedFollowUpDataBinding</dataBindingName>
 </_object>
 <_content/>
 </org.openmdx.ui1.ElementDefinition>
```
#### <span id="page-45-0"></span>**8.7.11 DataBinding FormattedNoteDataBinding**

*Listing 11: Example FormattedNoteDataBinding*

```
<featureDefinition>
  <org.openmdx.ui1.StructuralFeatureDefinition
qualifiedName="org:opencrx:kernel:activity1:ActivityFollowUp:formattedNote">
     <_object>
       <type>org:w3c:string</type>
 <multiplicity>0..1</multiplicity>
 <changeable>false</changeable>
 </_object>
\langle content/>
  </org.openmdx.ui1.StructuralFeatureDefinition>
</featureDefinition>
<org.openmdx.ui1.ElementDefinition name="org:opencrx:kernel:activity1:ActivityFollowUp:formattedNote">
  <_object>
    -<br><active>true</active>
     <toolTip>
      < item>Title / Text</ item>
    \langle/toolTip>
     <label>
       <_item>Title / Text</_item>
    \langle/label>
     <order>
 <_item>90</_item>
 <_item>70</_item>
 <_item>10</_item>
     </order>
     <orderObjectContainer>
 <_item>0</_item>
 <_item>10</_item>
 <_item>0</_item>
 </orderObjectContainer>
     <dataBindingName>org.opencrx.kernel.portal.FormattedNoteDataBinding</dataBindingName>
 </_object>
 <_content/>
 </org.openmdx.ui1.ElementDefinition>
```
## <span id="page-46-6"></span>**9 Code Table XML Files**

- <span id="page-46-5"></span>**9.1 Overview**
- <span id="page-46-4"></span>**9.2 Code Table Overloading**
- <span id="page-46-3"></span>**9.2.1 Adding Codes to Existing Code Tables**
- <span id="page-46-2"></span>**9.2.2 Disabling Existing Codes**
- <span id="page-46-1"></span>**9.2.3 Replacing Existing Code Tables**
- <span id="page-46-0"></span>**9.3 Segment-Specific Code Tables**

#### <span id="page-47-6"></span>**10 Groovy Controls**

- <span id="page-47-5"></span>**10.1 MenuOps – openCRX Operations Menu**
- <span id="page-47-4"></span>**10.2 Navigation – openCRX Breadcrum**
- <span id="page-47-3"></span>**10.3 North – openCRX Header**
- <span id="page-47-2"></span>**10.4 RootMenu – openCRX Top Level Tabbed Menu**
- <span id="page-47-1"></span>**10.5 RootPanel – openCRX Top Level PopUp Menu**
- <span id="page-47-0"></span>**10.6 Search – openCRX Index-based Search**

## <span id="page-48-0"></span>**11 JSP Wizards**

See the various examples in the directory ... \opencrx-core-CRX\wizards\en\_US

# <span id="page-49-0"></span>**12 Forms**

Forms were introduced with openCRX v2.4. Have a look at the following examples included in the distribution:

- Form definitions are located in the directory ... \opencrx-core-CRX\WEB-INF\config\ui\Root\en\_US
- Form wizards are located in the directory ...\opencrx-core-CRX\wizards\en\_US

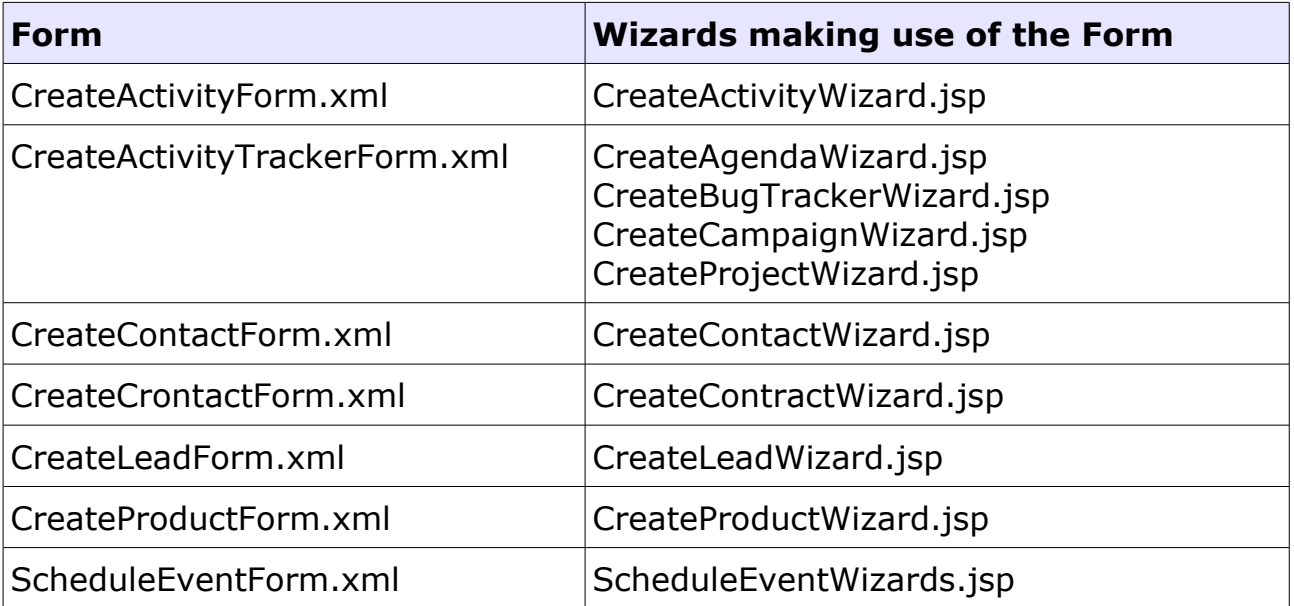

# <span id="page-50-3"></span>**13 Layout JSPs**

openCRX is distributed with 2 default layout JSPs located in the directory ...\opencrx-core-CRX\WEB-INF\config\layout\en\_US.

## <span id="page-50-2"></span>**13.1 show-Default.jsp**

This layout JSP renders all pages that show information (typically an Inspector containing information about the current object and all the grids containing associated information). This layout JSP is generic and can handle any object. It is provided by openMDX/portal.

## <span id="page-50-1"></span>**13.2 edit-Default.jsp**

Similarly, this layout JSP renders all pages that are used to edit objects and create new objects. This layout JSP is generic and can handle any object. It is provided by openMDX/portal.

## <span id="page-50-0"></span>**13.3 Custom Layout JSPs**

If you have a need for specialized screens for a particular object in edit and/or show mode, you can write your own layout JSP and deploy it to the abovementioned directory. The file name of your custom layout JSP determines which objects (or rather: objects of which class) will be handled by your custom layout JSP.

#### Example:

Let's assume you want to replace the default edit screen for openCRX Contacts (i.e. class **org.opencrx.kernel.account1.Contact**) with a custom layout JSP. Name your file

#### **edit-org.opencrx.kernel.account1.Contact.jsp**

and deploy it to the directory ...\WEB-INF\config\layout\en\_US. After restarting Tomcat or your application server your new layout JSP will be active.

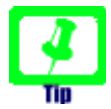

If you develop localized JSPs you can create new directories for the respective locales and then deploy your localized JSPs there. The fallback algorithms are comparable to those in ui customization.

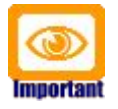

**You must provide a layout JSP for the base locale, by default the locale en\_US.**

# <span id="page-51-5"></span>**14 Advanced Customizing Options**

- <span id="page-51-4"></span>**14.1 Workflows**
- <span id="page-51-3"></span>**14.2 Java Controls**
- <span id="page-51-2"></span>**14.3 Portal Extensions**
- <span id="page-51-1"></span>**14.4 UML Model Extensions**
- <span id="page-51-0"></span>**14.5 Application Logic Extensions**

# <span id="page-52-3"></span>**15 Other Customizing Options**

A collection of useful configuration and customizing options.

#### <span id="page-52-2"></span>**15.1 web.xml**

All of the following settings can be made in the file ...\opencrx-core-CRX\WEB-INF\web.xml

#### <span id="page-52-1"></span>**15.1.1 uiRefreshRate**

By default, the UI configuration is loaded at startup only. If you are changing customizing files during a customization session you might want to reload the UI periodically to verify your changes without restarting the servlet container. You can do so by setting the respective value to something else than 0. The refresh period is measured in milliseconds, i.e. the following example would cause the UI configuration to reload once per minute:

*Listing 12: uiRefreshRate in web.xml*

```
...
  -- ui refresh rate -->
<init-param>
   <param-name>uiRefreshRate</param-name>
  <param-value>60000</param-value>
</init-param>
...
```
#### <span id="page-52-0"></span>**15.1.2 load-on-startup**

By default, the ObjectInspectorServlet is initialized with the first login (and hence the first login can take some time). If you prefer to initialize the ObjectInspectorServlet right after the deployment of the respective EAR, uncomment the following section in web.xml:

*Listing 13: load-on-startup in web.xml*

```
...
    activate if ObjectInspectorServlet should be initialized at startup -->
<load-on-startup>1</load-on-startup>
...
```
#### <span id="page-53-1"></span>**15.1.3 session-timeout**

By default, the session timeout is set to 30 minutes. If you want to shorten or lengthen the session timeout you can do so by changing the value of sessiontimeout (measured in minutes) in web.xml. The following example shows how to change the timeout to 2 hours:

```
Listing 14: sesstion-timeout in web.xml
```

```
...
<session-config>
  <session-timeout>120</session-timeout>
</session-config>
...
```
#### <span id="page-53-0"></span>**15.1.4 transport-guarantee**

If you want to force your users to connect with SSL you can require a transport guarantee and replace the default value NONE with CONFIDENTIAL. The following example shows how to require the application admin (admin-Root) to connect with SSL:

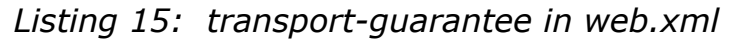

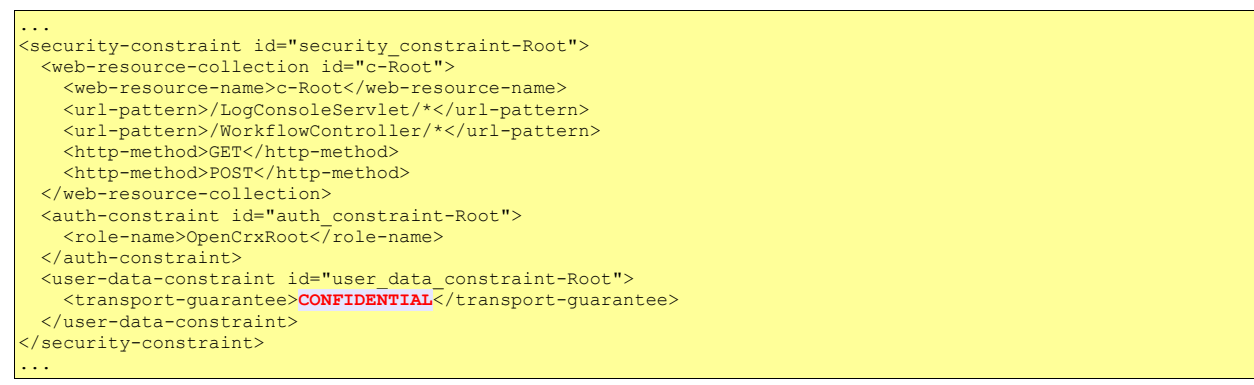

## <span id="page-54-0"></span>**16 Next Steps**

You might want to have a look at some of the additional documentation published at [http://www.opencrx.org/documents.htm.](http://www.opencrx.org/documents.htm) The openCRX Admin Guide might be of particular interest to you.